FTS-B347

# S178 FUSION SPLICER User's Manual

- Please read entire manual prior to usage.
- This manual must be kept with the S178 Fusion Splicer.

Issue 13

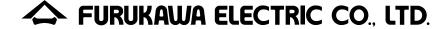

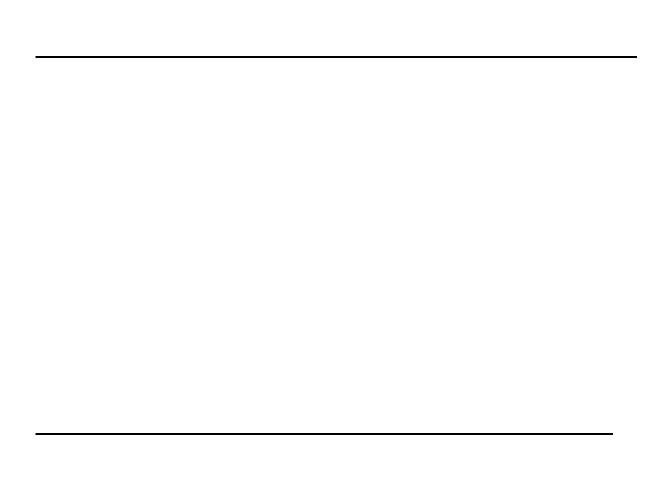

## Contents

| 1. | Safety Information and Instructions        | 1-7  |
|----|--------------------------------------------|------|
|    | 1.1. Safety Information                    | 1-7  |
|    | 1.2. Safety Messages                       | 1-7  |
|    | 1.3. WARNINGS and CAUTIONS                 | 1-3  |
|    | 1.4. Power Requirements                    | 1-11 |
|    | 1.5. Toxic Hazards                         |      |
|    | 1.5.1. Incineration                        | 1-13 |
|    | 1.5.2. Acidic or caustic compounds         |      |
|    | 1.5.3. Physical damage                     | 1-13 |
| 2. | General Information                        | 2-1  |
| 3. | Operating Specifications and Components    | 3-1  |
|    | 3.1. Specifications                        | 3-1  |
|    | 3.2. Components                            | 3-4  |
|    | 3.2.1. Fiber Holder Type and Cleave Length | 3-4  |
|    | 3.2.2. Standard Components                 | 3-5  |
|    | 3.2.3. Optional Components                 | 3-6  |
|    | 3.3. Optional Accessories                  |      |
|    | 3.4. Recommended Consumable                | 3-8  |
| 4. | External Description                       | 4-1  |
|    |                                            |      |

|    | 4.1. Main Body                          | 4-1  |
|----|-----------------------------------------|------|
|    | 4.2. Operating Keys and Status LED      |      |
|    | 4.2.1. Operating Keys                   |      |
|    | 4.2.2. LED Indicators                   | 4-4  |
|    | 4.2.3. Buzzer                           | 4-5  |
|    | 4.3. Screens                            | 4-6  |
|    | 4.3.1. Ready Screen                     | 4-6  |
|    | 4.3.2. Screen during Splice             | 4-7  |
|    | 4.3.3. Status Icons                     | 4-8  |
|    | 4.3.4. Menu Screen                      | 4-10 |
| 5. | Getting Started                         | 5-1  |
|    | 5.1. Unpacking and Initial Inspection   | 5-1  |
|    | 5.2. Setup                              | 5-3  |
|    | 5.2.1. Installing Battery               | 5-3  |
|    | 5.2.2. Charging the Battery             |      |
|    | 5.3. Installing programs                | 5-10 |
|    | 5.3.1. Fusion Program                   | 5-10 |
|    | 5.3.2. Selecting the Operating Language | 5-16 |
|    | 5.4. Arc check                          |      |
| 6. | Operating Instructions                  | 6-1  |
|    | 6.1. Ready Screen                       |      |
|    | 6.2. Fusion Splicing                    | 6-2  |

|    | 6.2.1. Preparing the Fiber                        | 6-2 |
|----|---------------------------------------------------|-----|
|    | 6.2.2. Loading the Fiber                          |     |
|    | 6.2.3. Fusion Splicing                            |     |
|    | 6.2.4. Splicing Defects                           |     |
|    | 6.2.5. Removing the Spliced Fiber                 |     |
|    | 6.2.6. Reinforcing the Fusion Splice              |     |
|    | 6.2.7. Performing an Attenuation Splice           |     |
| 7. | Maintenance and Handling Instructions             |     |
|    | 7.1. Error Messages                               |     |
|    | 7.2. Maintenance                                  |     |
|    | 7.2.1. Arc Check                                  |     |
|    | 7.2.2. Electrode Maintenance                      |     |
|    | 7.2.3. Cleaning the objective lens                |     |
|    | 7.2.4. Cleaning the V-grooves                     |     |
|    | 7.2.5. Cleaning the Fiber Clamps                  |     |
|    | 7.2.6. Cleaning the Tight-holder and Fiber-holder |     |
|    | 7.3. Backup battery                               |     |
|    | 7.4. Storing and Shipping                         |     |
|    | 7.5. Claims and Repackaging                       |     |
|    | 7.6. Return Shipments to Furukawa Electric Co     |     |
| 8. | Programming Guide                                 |     |
|    | 8.1. Programming Functions and Menu               |     |

| 8.2. Program Edit        | 8-7  |
|--------------------------|------|
| 8.2.1. Modify            |      |
| 8.2.2. Default           | 8-9  |
| 8.2.3. Copy              | 8-10 |
| 8.2.4. Delete            | 8-10 |
| 8.2.5. Edit Comment      |      |
| 8.2.6. Parameter Table   | 8-13 |
| 8.3. History             |      |
| 8.3.1. Splice Data       |      |
| 8.3.2. Arc Check History |      |
| 8.3.3. Image Capture     |      |
| 8.4. Tool                |      |
| 8.4.1. Machine Check     |      |
| 8.4.2. Fiber Measuring   |      |
| 8.4.3. Environment       |      |
| 8.4.4. Manual Splicing   |      |
| 8.4.5. Image Capture     |      |
| 8.5. Setting             |      |
| 8.5.1. Parameter         |      |
| 8.5.2. Counter           |      |
| 8.5.3. Data              |      |
| 8.5.4. Clock             | 8-48 |

|     | 8.5.5. | About Machine              | 8-48 |
|-----|--------|----------------------------|------|
|     | 8.6.   | Shortcut                   | 8-49 |
|     | 8.7.   | Maintenance                | 8-50 |
| 9.  | Option |                            | 9-1  |
|     | 9.1.   | Cooling Tray: CTX-01       | 9-1  |
|     |        | Working Belt: WBT-01       |      |
|     | 9.3.   | Cleaning Brush: VGC-01     | 9-3  |
|     | 9.4.   | Hard carrying case: HCC-01 | 9-4  |
| 10. |        | cling and Disposal         |      |

# 1. Safety Information and Instructions

This manual contains complete operating and maintenance instructions for THE S178 FUSION SPLICER. Please review this manual carefully before operating.

## 1.1. Safety Information

The following safety instructions must be observed whenever the S178 fusion splicer is operated, serviced or repaired. Failure to comply with any of these instructions or with any precaution or warning contained in the User's Manual is in direct violation of the standards of design, manufacture and intended use of the instrument. Furukawa Electric Co., Ltd. assumes no liability for the customer's failure to comply with these safety requirements.

## 1.2. Safety Messages

The following messages may appear in the User's Manual. Please observe all safety instructions that are associated with the message.

| <u> </u> | Refer to the User's Manual for instructions on handling and operating the instrument safely.                                                                                                    |
|----------|----------------------------------------------------------------------------------------------------|
| WARNING  | The procedure can result in serious injury or loss of life if not carried out in proper compliance with all safety instructions. Ensure that all conditions necessary for safe handling and operation are met before proceeding.                      |
| CAUTION  | The procedure can result in serious damage to or destruction of the instrument if not carried out in compliance with all instructions for proper use. Ensure that all conditions necessary for safe handling and operation are met before proceeding. |

 Please contact Furukawa Electric Co., Ltd. or your local representative with any questions relating to any subjects described within this manual.

In no case will Furukawa Electric Co., Ltd. be liable to the buyer, or to any third parties, for any consequential or indirect damage which is caused by product failure, malfunction, or any other problem.

#### 1.3. WARNINGS and CAUTIONS

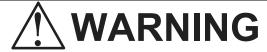

- ◆ This is a Class A product of EN 55022(1998). In a domestic environment this product may cause radio interference in which case the user may be required to take adequate measures.
- ◆ The power cord supplied with this equipment must be connected to a power socket, which provides a reliable protective earth. Or, ground it with the Ground terminal on the fusion splicer.
- Use only the cords attached to the fusion splicer. Connecting inappropriate cords or extending the cords may cause them to heat up abnormally and may cause fire.
- ◆ This product contains a Lithium Cell. The device is identified by a warning label. Do not dispose of in fire. Disposal of this device must be carried out by qualified personnel.

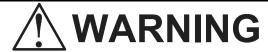

- ◆ Never touch the electrodes when the fusion splicer is powered on. Doing so may cause electrical shock. ⚠ Warning symbol is placed on the windshield to notify it.
- Do not operate the fusion splicer without electrodes.
- Do not disassemble the instrument except as described in the maintenance section of this manual. The fusion splicer contains no user serviceable parts. Warranty on this product will be invalidated if any of the potted nuts are disturbed.
- Avoid soaking the fusion splicer with water. Doing so may cause fire, electrical shock or malfunction.
- Do not use inappropriate input voltage. Doing so may cause fire, electrical shock or malfunction.
- ◆ Do not insert or drop any metal or any flammable material into the main body through any aperture. Doing so may cause fire, electrical shock or malfunction.
- ◆ Avoid direct skin contact with the heating portion. This may cause burn or injury. ▲ Warning symbol is placed on a lid of the protection sleeve heater to notify it.

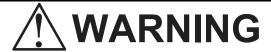

- ◆ Do not remove the panels of the fusion splicer. Some parts generate high voltage. Removing the panels may cause electrical shock.
- If abnormal sounds or extra high temperatures are observed, turn off the power, disconnect the power cord, remove the batteries, and contact Furukawa Electric Co., Ltd. or your local representative. Continuing to operate under these conditions may cause fire or electrical shock.
- ◆ Do not use a damaged power cord where the inner cable is exposed or severed. Doing so may cause fire or electrical shock.
- If water is spilled into the fusion splicer, turn off the power switch, disconnect the power cord, remove the batteries, and contact Furukawa Electric Co., Ltd. or your local representative. Continuing to operate under these conditions may cause fire or electrical shock.

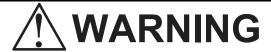

- ◆ If smoke or strange smells are observed, turn off the power switch, disconnect the power cord, remove the batteries, and contact Furukawa Electric Co., Ltd. or your local representative. Continuing to operate under these conditions may cause fire, electrical shock or malfunction.
- ♦ If the fusion splicer is dropped and damaged, turn off the power switch, disconnect the power cable, remove the batteries, and contact Furukawa Electric Co., Ltd. or your local representative. Continuing to operate may cause fire or electrical shock.
- ◆ Do not look into a fiber with naked eye during operation. Wearing a protection glass is recommended.
- STOP using the fusion splicer when problems are experienced with the protection sleeve heater. Turn off the power immediately, disconnect the power cord, remove the batteries, and contact service center.

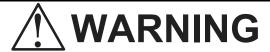

The S178 passed the following test conditions:

Drop resistance – 76cm drop from 5 different angles \*. Water resistance – IPX2 rating drip proof (exposed to 3mm/min drip for 10 min with 15° tilt) \*. Dust resistance – IP5X rating dust proof (exposed to dust particles with a diameter of 0.1 to 25 $\mu$ m for 8 hours) \*

\*Above tests were performed at Furukawa Electric Co,. Ltd laboratories and do not guarantee that the machine will not be damaged when subjected to these conditions.

The S943B Battery is made of Li-ion battery cells. Refer to following safety instructions on handling and operating the Battery safely.

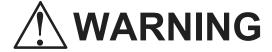

- ◆ Do not dispose the Battery in fire, or leave the Battery near a high-temperature object. Doing so may cause fire or explosion.
- ◆ Do not short-circuit the recharging connector or the output terminal for splicer. Doing so may cause fire by generation of heat.
- ◆ Charge the S943B Battery by the S958C Battery Charger. If charging by other equipment that is not suitable for charging S943B, it may cause fire.
- ◆ Avoid soaking the Battery with water. Doing so may cause fire or electrical shock.
- ◆ Do not disassemble the Battery. Avoid damage by dropping or heavy shock. Doing so may cause fire or electrical shock. If inner cells rupture and electrolytic solution leaks outside, it may cause inflammation to your skin or eyes.
- ◆ Disposal of used Battery must be carried out according to disposal established by Law. For instructions, contact Furukawa Electric Co., Ltd. or your local representative.

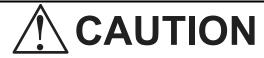

- Do not place the fusion splicer on an unstable or inclined surface. There is a possibility that the fusion splicer will fall and cause injury.
- Disconnect all cords when moving the fusion splicer. Failure to do so may damage the cords which may cause fire or electrical shock.
- ◆ Do not place the cords around any heating instrument. Doing so may damage the cords which cause fire or electrical shock.
- Do not connect or disconnect cords with wet hands. Doing so may cause fire or electrical shock.
- ◆ Do not pull the cord to disconnect. Doing so may damage the cords which may cause fire or electrical shock. Hold the plug portion and disconnect the cord.
- Do not put heavy items on the cords. Doing so may damage the cords which may cause fire or electrical shock.
- Do not modify the cords and do not over-bend, over-twist, or over-stretch the cords.

#### Safety Information and Instructions

Doing so may cause fire or electrical shock.

- ◆ Ensure that the cords are disconnected and the batteries are removed from machine's main body when storing the fusion splicer.
- ♦ Never use aerosol dust cleaners or alcohol-based solvents to clean the electrodes.
- Non oil-based solvents should be used to clean the optical lenses.
- Store the fusion splicer in a cool dry place.

### 1.4. Power Requirements

The S178 fusion splicer can operate from any single-phase AC power source that supplies between 100-240 V at a frequency of 50-60 Hz with the S976A\_AC adapter. It also has the S943B internal battery for battery operation and the battery is charged in the S958C by the AC power source through the S976A\_AC adapter or S977A\_AC\_adapter.

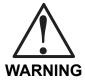

To avoid the risk of injury or death, ALWAYS observe the following precautions before initializing the S178 fusion splicer.

- ◆ Do not connect both AC and DC power sources at the same time (Connect one source or the other).
- If using a voltage-reducing auto-transformer to power the S178 fusion splicer, ensure that the common terminal connects to the earthed pole of the power source.
- Use only the type of power cord supplied with the \$178 fusion splicer.
- Connect the power cord to a power outlet equipped with a protective earth contact only (never connect to an extension cord that is not equipped with this feature).
- Willfully interrupting the protective earth connection is prohibited.

#### 1.5. Toxic Hazards

The S178 fusion splicer presents no toxic hazards (under normal conditions of use, storage, and handling). However, under the following conditions, certain precautions are necessary.

#### 1.5.1. Incineration

Some of the electronic components included in the assembly are constructed with resins and other chemicals that produce toxic fumes during incineration.

## 1.5.2. Acidic or caustic compounds

Some of the electronic components included in the assembly, particularly electrolytic capacitors, contain acidic or caustic compounds. In the event that a damaged component comes in contact with the skin, wash the affected area immediately with cold water. In the event of eye contamination, irrigate thoroughly with a recognized eye-wash and seek medical assistance.

## 1.5.3. Physical damage

Some of the components used in the assembly may contain very small quantities of toxic materials. There is a remote possibility that physically damaged electronic components may present a toxic hazard. As a general precaution, avoid unnecessary contact with damaged electronic components, and arrange for disposal in accordance with local regulations.

## 2. General Information

Fusion splicing is used to physically join together two optical fiber ends. The process may vary, depending on the type of fusion splicer used. The S178 Single-Fiber Fusion Splicer has an active core aligning mechanism to align the fiber ends, and a controllable electric arc to melt the glass and butt the ends together. This results in a strong joint, with very low loss and very low back-reflection.

To achieve good splicing results, it is essential to know both the proper use of a fusion splicer and the characteristics of optical fiber. Because all fibers are not identical, they can melt or fuse at different temperatures. Therefore, to minimize splice loss, it is important that the arc power and the duration of the fusion arc be properly adjusted. The S178 fusion splicer features an arc function inspection to help the user adjust these parameters.

Other intrinsic factors that contribute to the increase in splice loss are core diameter mismatch, cladding diameter mismatch, numerical aperture mismatch, core concentricity and non-circularity.

#### **Core Diameter Mismatch**

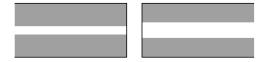

#### **Cladding Diameter Mismatch**

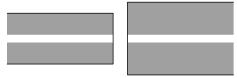

#### **Numerical Aperture Mismatch**

Different fibers have different numerical apertures. The aperture dictates the acceptance angle of light.

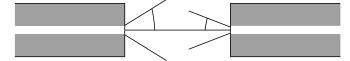

#### **Core Concentricity**

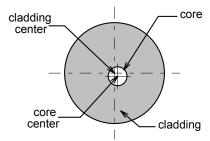

#### Core Non-circularity

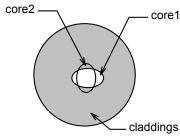

Optical fiber is basically classified as either single-mode (SM) or multi-mode (MM). Single-mode fiber, which includes dispersion-shifted

fiber types, will transmit a single-mode (path) of data at

wavelengths greater than the cut-off wavelength (1170 nm). Approximately 80% of the light is transmitted within the core, and 20% is transmitted in the surrounding cladding. Therefore, the transmission path is more accurately referred to as the mode field and not as the core. With a core diameter of typically 8  $\mu$ m and a mode field diameter of approximately 10  $\mu$ m, single-mode fiber can transmit more data than multi-mode fiber and with less attenuation.

In multi-mode fiber, the optical signal is transmitted entirely within the core. These fibers have a core size of 50  $\mu$ m to 100  $\mu$ m (50  $\mu$ m or 62.5  $\mu$ m, typically) and are commonly used in local area networks (LANs), short distance links and closed circuit television (CCTV).

| Coating           |                             |          |
|-------------------|-----------------------------|----------|
| standard diameter | 250 μm, 900 μm              | coating  |
| <u>material</u>   | acrylic resin, nylon        | Coating  |
| Cladding          |                             | cladding |
| standard diameter | 125 µm                      |          |
| material          | silica, Fluoro doped        |          |
|                   | silica, Titan-coated silica |          |
| Core              |                             |          |
| standard diameter | 8 μm – 10 μm (SM)           |          |
|                   | 50 μm – 62.5 μm (MM)        | core     |
| material          | Germanium doped             |          |
|                   | silica, silica              |          |

#### **General Information**

#### **Fiber Transmission**

|                       | Non-zero<br>Dispersion<br>shifted | Dispersion shifted | Single<br>mode | Multi<br>mode |
|-----------------------|-----------------------------------|--------------------|----------------|---------------|
| Transmitting capacity | superior                          | superior           | high           | low           |
| Splice loss           | high                              | high               | middle         | very low      |
| Splicing ease         | difficult                         | difficult          | middle         | easy          |

#### **Physical Characteristics of Single-mode and Multimode Fiber**

#### General Information

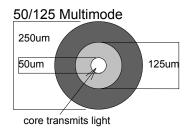

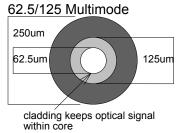

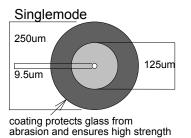

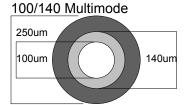

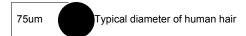

#### Core Diameter/Axis offset

Because the optical signal is transmitted through the core of the fiber, it is important to understand how the cores of the two fibers being spliced together compare. The following general formula can be used to show the effects of core offset on the splice loss. The formula is only theoretical and does not take into account other extrinsic factors such as cleave quality or dust contamination, and intrinsic factors such as core non-circularity and numerical aperture.

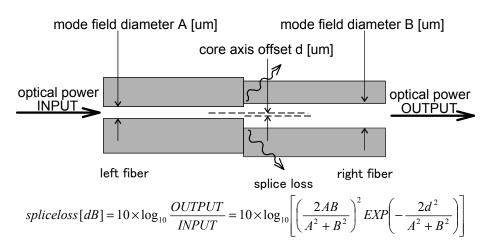

#### General Information

 A difference between A and B will cause a splice loss, even if d is zero. If using single-mode fiber, the manufacturer of the fiber may be able to provide mode field diameter specifications.

It is impossible to have perfectly centered cores, because fiber manufacturing limitations often result in small offsets. Today's optical fibers are well manufactured and have core eccentricity of less than 0.5µm. However, older fiber exhibits core eccentricity near 1.0µm.

The S178 fusion splicer, which has an active core alignment function by observing the core position with microscope and image processor, aligns the cores of both fibers to minimize the axis offset described above.

# 3. Operating Specifications and Components

## 3.1. Specifications

| Item                                                                | Specification and Features                                           |
|---------------------------------------------------------------------|----------------------------------------------------------------------|
| Applicable Fibers*1                                                 | SMF/MMF/DSF/NZDSF/BIF,BIF(Bend insensitive fiber)                    |
| Fiber cleave length                                                 | 5-16mm for 250um fiber, 10-16mm for 900um fiber tight buffer         |
| Clad diameter                                                       | 0.08 - 0.15mm                                                        |
| Coating diameter                                                    | 0.16 – 0.9mm                                                         |
| Typical Insertion<br>Loss (similar fiber<br>splicing)* <sup>2</sup> | 0.02dB for SMF, 0.01dB for MMF, 0.03dB for NZDSF, 0.04dB for EZ-Bend |
| Splice programs                                                     | Up to 150                                                            |
| Heat programs                                                       | Up to 18                                                             |
| Dimension                                                           | 127W x 199D x 105H[mm](Not including shock absorber)                 |
| Diffiction                                                          | 159W x 231D x 130H[mm](Including shock absorber)                     |
| Weight                                                              | 1.9kg(Without battery), 2.3kg(With 2 batteries)                      |
| Fiber Holding                                                       | Tight Holder Loose tube applicable or Fiber Holder System            |

## Operating Specifications and Components

| Item                    | Specification and Features                                                                                      |  |
|-------------------------|----------------------------------------------------------------------------------------------------|--|
| Spice time              | 7sec (fast mode), 9sec (regular mode)                                                                           |  |
| Applicable Sleeves      | 20 / 25 / 35 / 40 / 60 mm                                                                                       |  |
| Heating time*3          | 25sec for 40mm and 60mm sleeves (High-Speed mode),                                                              |  |
| (In the AC adaptor use) | 31sec for 40mm and 60mm sleeves (Regular heating mode)                                                          |  |
| Return Loss             | >60dB                                                                                                    |  |
| Tension Test            | 1.96N                                                                                                    |  |
| Monitor                 | 3.5" color LCD monitor                                                                                          |  |
| Video output            | USB 2.0                                                                                                    |  |
| Data interface          | USB 2.0                                                                                                    |  |
| Splice memory           | Max 2000 splices                                                                                                |  |
| Image capture capacity  | Last 100 images(50 splices X and Y view) to be automatically capture + Up to 24 images to be stored permanently |  |
| Display user interface  | GUI                                                                                                    |  |
| Battery capacity*4      | 80 splice/heat cycle with single battery and 200 splice/heat cycle with dual batteries                          |  |
| Displaying language     | 21 languages (e.g. English, Spanish, Japanese, Chinese)                                                         |  |
| Operating temperature   | -10 to +50 degree C (without excessive humidity)                                                                |  |

| Item                      | Specification and Features                       |  |
|---------------------------|--------------------------------------------------|--|
| Humidity (Non condensing) | 95%RH(at 38 degree C)                            |  |
| Altitude                  | 5000m                                            |  |
| Storage temperature       | -40 to +60 degree C (without excessive humidity) |  |
| Power source              | AC 100 to 240V (50/60Hz), DC Input 11 to 17V     |  |

<sup>\*1:</sup> Applied to ITU-T standard

It is necessary to change the factory setting to connect EDF. Please contact our service section or your local sales representative.

<sup>\*2:</sup> Testing done in a laboratory environment with similar fibers. Not guaranteed results.

<sup>\*3:</sup> In the battery use, the heating time might be longer than typical heating time. The heating time might be longer depending on the environment too.

<sup>\*4:</sup> It is operation in common temperature with "Fusion\_program No.001", "Heater\_Program No.002", "Battery\_mode 2 batt", and new battery.

## 3.2. Components

## 3.2.1. Fiber Holder Type and Cleave Length

The S178 Splicer comes with the following Fiber Holder Types, depending on the ordering number. S178A-3-X\* Fiber Holder System does not include the Fiber Holder (this is optional equipment).

| Fiber Holder Type                | Cleave Length                                                                          | Ordering Number |
|----------------------------------|----------------------------------------------------------------------------------------|-----------------|
| 16mm Tight Holder<br>(S712T-016) | 5-16mm (125/250μm)<br>16mm (125/900μm)                                                 | S178A-1-X*      |
| 10mm Tight Holder<br>(S712T-010) | 5mm (80/150-200µm)<br>5-10mm (125/250µm)<br>10mm (125/900µm)<br>Loose Tube (125/250µm) | S178A-2-X*      |
| Fiber Holder System              | 5mm (80/150-200μm)<br>10mm (125/250-900μm)                                             | S178A-3-X*      |

<sup>\*</sup> X=1 or 2, It means number of battery pack.

## 3.2.2. Standard Components

The S178 Fusion Splicer comes with the following standard equipment. Be sure to confirm their presence before starting any operation.

| Part                 | Part Number   | Quantity                 |
|----------------------|---------------|--------------------------|
| Splicer Main Body    | S178-X-A-0001 | 1                        |
| Hard Carrying Case*1 | HCC-01        | 1                        |
| Battery              | S943B         | Depending on the package |
| Battery Charger      | S958C         | 1                        |
| Spare Electrode      | S969          | 1 pair                   |
| AC Adapter for S178  | S976A         | 1                        |
| Electrodes Sharpener | D5111         | 1                        |
| Cleaning Brush       | VGC-01        | 1                        |
| User Manual          | FTS-B347      | 1                        |

# 3.2.3. Optional Components

| Item                                             | Part Number | Quantity |
|--------------------------------------------------|-------------|----------|
| Soft Carrying Case*2                             | SCC-01      | 1        |
| Cooling Tray                                     | CTX-01      | 1        |
| Angle Stand                                      | AGS-01      | 1        |
| Working Belt                                     | WBT-01      | 1        |
| USB Cable                                        | USB-01      | 1        |
| Car Cigarette Cable *3                           | CDC-01      | 1        |
| AC Adapter for Battery Charger                   | S977A       | 1        |
| Cleaning Brush                                   | VGC-01      | 1        |
| Tight Holder for 16mm Cleaving length            | S712T-016   | 1 pair   |
| Tight Holder for 10mm Cleaving length            | S712T-010   | 1 pair   |
| Fiber Holder for 160um coating diameter fiber *4 | S712S-160*  | 1 pair   |
| Fiber Holder for 250um coating diameter fiber    | S712S-250   | 1 pair   |

| Item                                          | Part Number | Quantity |
|-----------------------------------------------|-------------|----------|
| Fiber Holder for 500um coating diameter fiber | S712S-500   | 1 pair   |
| Fiber Holder for 900um coating diameter fiber | S712S-900   | 1 pair   |

<sup>\*1)</sup>Shut the windshield and the lid of the protection sleeve heater, when you store the splicer in the Hard carrying case. When transported, the windshield and the lid of heater might be damaged.

<sup>\*2)</sup> Please do not give a big impact when you carry with a soft case. The storage thing might be damaged by the impact. A soft case doesn't guarantee protection from the fall and the impact.

<sup>\*3)</sup>FUSE:125V-7A Normal

<sup>\*4)</sup>The Fiber Holder for 80-micron cladding fiber complies with 160 micron coating diameters.

## 3.3. Optional Accessories

Contact furukawa Electric Co., Ltd. or your local representative for a more detailed specification.

- S210 Stripper
- S218R Hot Stripper
- S219 Hot Stripper
- S325 High Precision Cleaver
- S921 60mm Splice Length Protection Sleeves
- S922 40mm Splice Length Protection Sleeves
- S928A20, 25, 35 Mini Sleeves

#### 3.4. Recommended Consumable

Keep a supply of the following items with the S178 fusion splicer at all times.

- Tweezers
- Protective eye glasses
- Denatured alcohol
- Lint-free tissues or swabs
- Container for disposal of scrap fiber

# 4. External Description

## 4.1. Main Body

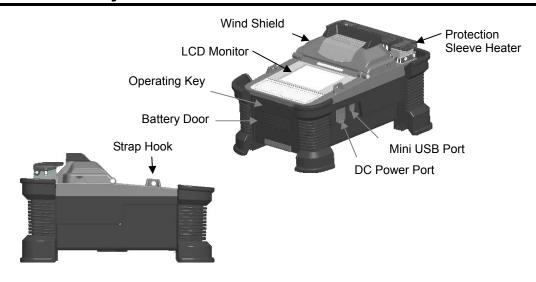

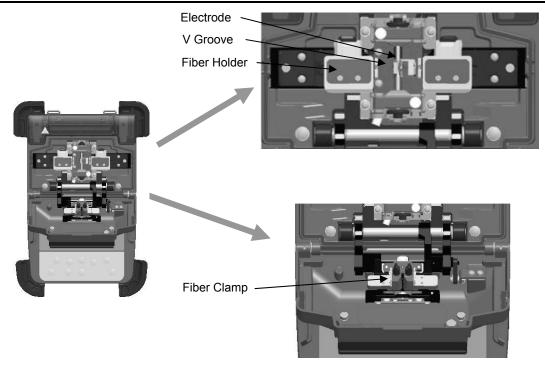

## 4.2. Operating Keys and Status LED

## 4.2.1. Operating Keys

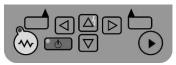

| Indicator | Name       | Main functions                                                        |
|-----------|------------|-----------------------------------------------------------------------|
| •         | Start      | Start/Pause/Restart the splicing process                              |
|           | Function 1 | Selecting the function(s) shown on right bottom corner of LCD.        |
|           | Function 2 | Selecting the function(s) shown on left bottom corner of LCD.         |
|           | Up         | Move upward / Increase value / Add additional arc                     |
| abla      | Down       | Move downward / Reduce value LCD Brightness control when Ready status |

| Indicator | Name    | Main functions               |
|-----------|---------|------------------------------|
|           | Left    | Move left                    |
|           | Right   | Move right                   |
|           | Heating | Start heating / Stop heating |
| (0)       | Power   | Turn on/off the power        |

## 4.2.2. LED Indicators

| Indicator | Name       | Color | State                                                                              |
|-----------|------------|-------|------------------------------------------------------------------------------------|
| (A)       | Power LED  | Green | LED is on when power is turned to "on".<br>LED flashes when it is in "sleep" mode. |
|           | Heater LED | Red   | LED is on when heater is in "on" mode.                                             |

#### 4.2.3. Buzzer

Buzzer will ring whenever any key is pressed. In addition, the following buzzer patterns indicate status of operation.

- Operating key: one beep
- Completing machine reset: one beep
- Error occurred: three beeps
- Splicing finished: a series of beeps
- Saving data: two beeps
- Heating process finished: one long beep

#### 4.3. Screens

## 4.3.1. Ready Screen

Once the S178 fusion splicer is powered up and initialized, the "Ready" screen is displayed.

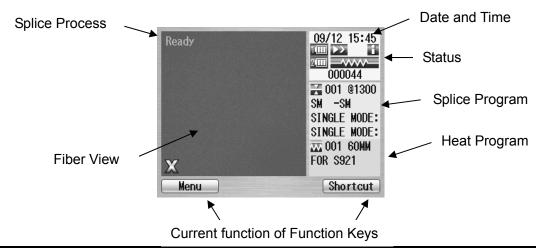

## 4.3.2. Screen during Splice

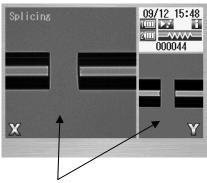

Fiber Images X from front camera and Y from back camera. X and Y views can be replaced.

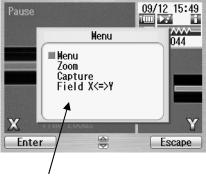

Pop-up Window Pop-up when new functions are selected. Also, shows warning and error messages.

## 4.3.3. Status Icons

| Туре                          | Icon                                                                            | Content                                                                                                    |  |
|-------------------------------|---------------------------------------------------------------------------------|----------------------------------------------------------------------------------------------------|--|
|                               | Ð                                                                               | Using external power                                                                                                    |  |
| Power                         |                                                                                 | Using internal battery. The level of battery has four stages. The lamp will start to flash when the level is very low. When using 2 batteries, the state of each battery is indicated. The icon is changed to red from blue when using battery. |  |
|                               | . 🗶                                                                             | No battery                                                                                                    |  |
| Back-up<br>battery<br>warning |                                                                                 | The lamp will be "on" when back-up battery (for storing parameters and data) is very low.                                                                                                    |  |
| Haatan                        | Blue: In ready mode. Red: In heating mode. In cooling mode(*). Error occurring. |                                                                                                    |  |
| Heater<br>Status(*)           |                                                                                 |                                                                                                    |  |
|                               |                                                                                 |                                                                                                    |  |

| Type    | Icon Content                                                                            |                                                                                                    |  |
|---------|-----------------------------------------------------------------------------------------|----------------------------------------------------------------------------------------------------|--|
|         | In this                                                                                 | mode, splicing is triggered by closing the wind shield.                                                                                                    |  |
|         | <b>د</b> يَّ                                                                            | Splicing process goes on until the end of splicing                                                                                                    |  |
|         | ₹•                                                                                      | Splicing process pauses once before arc discharge.                                                                                                    |  |
|         | ~:                                                                                      | Splicing process pauses at each sub-step.                                                                                                    |  |
| Running | In this mode, splicing is triggered by closing wind shield then pressing the Start key. |                                                                                                    |  |
| mode    | <b>&gt;</b> >                                                                           | Splicing process goes on until the end of splicing                                                                                                    |  |
| Splici  |                                                                                         | Splicing process pauses once before arc discharge.                                                                                                    |  |
|         | 7                                                                                       | Splicing process pauses at each sub-step.                                                                                                    |  |
| F       |                                                                                         | Semi-Auto mode is effective. The fiber is loaded to the center of the screen by closing windshield, and stops temporarily. Splicing is triggered by pressing the Start key. |  |
| Data    |                                                                                         | In this mode, various measurement and calculation                                                                                                    |  |
| output  |                                                                                         | information is shown on the fiber image area.                                                                                                    |  |

<sup>\*)</sup> The heater cooling fan stops temporarily regardless of the its icon status, when heating and splicing are done at the same time. Splicing is completed, the cooling fan works again.

#### 4.3.4. Menu Screen

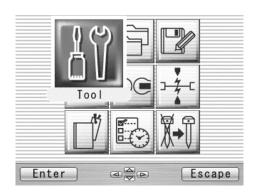

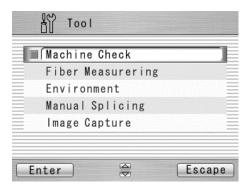

Press ◀ ▶ and ▲ ▼ keys to access to the desired menu and the pointed menu pop-ups to large icon. Press Enter to select the menu.

Function keys are provided to initiate current available functions displayed above the function keys.

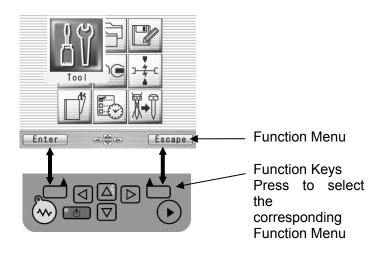

## 5. Getting Started

## 5.1. Unpacking and Initial Inspection

- 1. Inspect the shipping container for any indication of excessive shock to the contents.
- 2. Remove the S178 carrying case from the shipping container, and open the case. Ensure that the carrying case is right side up before opening.
- 3. Inspect the contents to ensure that the shipment is complete.
- 4. Lift the S178 fusion splicer out of the carrying case, and place the instrument on a flat, smooth surface.
- 5. Visually inspect the S178 fusion splicer and all accompanying components for structural damage that may have occurred during shipping.

Immediately inform Furukawa Electric and the carrier, if the contents of the shipment are incomplete, or if any of the S178 fusion splicer components are damaged/defective, or if the S178 fusion splicer does not pass the initial inspection.

 Protection sheet is pasted on the surface of LCD cover, the surface of the switch panel, and the surface of the label. Please peel off before using S178.

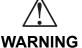

To avoid electrical shock, do not initialize or operate the S178 fusion splicer if it bears any sign of damage to any portion of its exterior surface, such as the outer cover or panels.

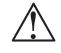

#### **CAUTION**

Please careful open the case because the lid is releasable. Please drop off the lid.

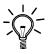

If the battery level indicator on the right upper corner is flashing, it means the battery is running out. Please swiftly plug the power cable and start the charge process.

You can splice the fiber while staying the machine in the container case.

You can save the time for machine setting.

You can protect the machine in the cold environment or dirty environment.

## 5.2. Setup

## 5.2.1. Installing Battery

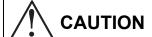

- Turn off the power before doing any operation.
- Do not drop the battery during the installing or removing operation.

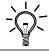

If the battery level indicator on the right upper corner is flashing, it means the battery is running out. Please swiftly plug the power cable and start the charge process.

#### **Getting Started**

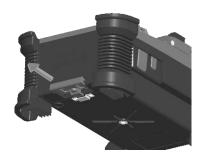

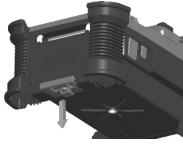

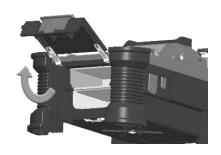

1. Pull the Battery Door Lock.

2. Lower the Battery Door a little.

3. Open the Battery Door Lock.

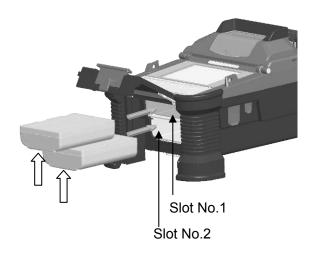

4. Insert the battery straight in the battery slot of the fusion splicer in the correct direction.

After closing the battery door, lock the door lock surely

Even if two pieces are put or only one piece is put in the upper or the lower, the battery can be used.

How to detach the battery is a procedure opposite to the installation. Hang your finger on the arrow part, and pull out battery from slot.

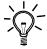

Don't pull out the battery when power is turned on. The power supply might fall.

### 5.2.2. Charging the Battery

Follow the procedure below to charge the S943B battery.

- 1. Place the S958C Recharger on a flat surface and connect to AC power source with AC adapter. When a power supply is connected, the power lamp turns on green steady light.
- 2. Insert the S943B battery to charge slot on the S958C recharger. 2 batteries can be inserted in the S958C recharger. The S958C recharger charges with two batteries at the same time.
- 3. The red light on the S958C recharger illuminates while recharging. It takes approximately 2 hours to recharge an empty battery.
- 4. The light changes to green when the recharge is completed. Remove the S943B battery and insert to the fusion splicer.
- 5. Disconnect the S958C recharger from AC power source.

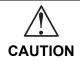

Never insert any other equipment except S943B (or S943) battery in S958C recharger.

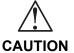

Do not use AC adaptors other than S976A (or S977A) for the S958C charger When using AC adapter, do not use any voltage other than indicated. Doing so may result in fire, electric shock, or injury.

#### Main body of Charger

The 958C has two connectors for the AC adaptor of two types.

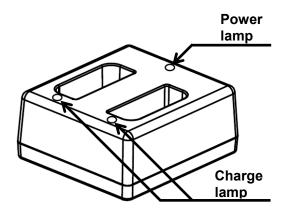

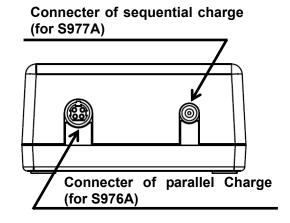

#### Charge mode

The charger has two charge modes depending on the AC adaptor.

| Charge mode | AC Adaptor | Meaning                                                     |  |
|-------------|------------|-------------------------------------------------------------|--|
| Parallel    | S976A      | The two batteries are charged at the same times.            |  |
| Coriol      | S977A      | The battery is charged only one side.                       |  |
| Serial      | ( )        | The battery of the remainder is charged when completing it. |  |

When both S976A adaptor and S977A are connected, S958C charges batteries by S976A in the parallel charge mode.

S977A is an optional component.

#### Indicator Light of Charger

The light indicates the following information.

| Power Lamp         | Meaning       |
|--------------------|---------------|
| Green Steady Light | Power on      |
| Red and Green      | Power failure |
| Flashing Light     |               |

| Charge Lamp          | Meaning               |  |  |
|----------------------|-----------------------|--|--|
| Red Steady Light     | Charge is in progress |  |  |
| Green Steady Light   | Charge is finished.   |  |  |
| Red and Green        | Something is wrong    |  |  |
| flashing Light       | with the battery      |  |  |
| Green flashing Light | Waiting to charge     |  |  |

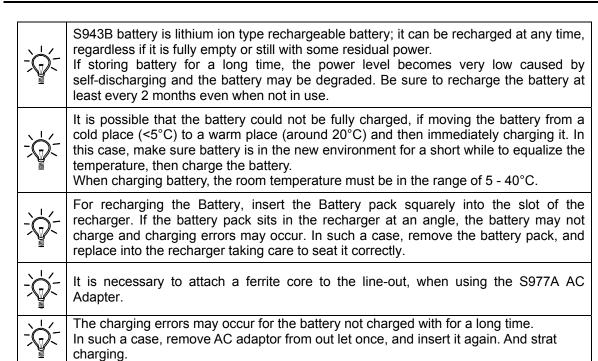

## 5.3. Installing programs

Install appropriate programs before operation. The S178 fusion splicer already has pre-defined programs installed for major fiber types and protection sleeves. Select the program for fusion and heat, or edit and store a new program.

## **5.3.1.** Fusion Program

Install the appropriate fusion program for the specific fibers to be spliced.

- 1. Press Menu key to reach the Menu screen.
- 2. Select "Fusion PRGM" and press Enter key to display the Fusion PRGM screen.
- 3. Select "Manual Selection" or "Auto Selection", and press Enter key.
- 4. The "Auto Selection" automatically sets the appropriate fusion program from SM, MM and NZDS by analyzing the fiber. When the "Auto Selection" is selected, the confirmation message appears. Press Accept to complete, or press Reject to escape. Press Reject to return the previous screen.
- 5. When the "Manual Selection" is selected, the screen to the right appears.

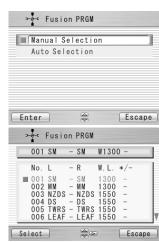

#### **Getting Started**

- 6. Select "Recent Programs" to select from the programs recently used, or "All Programs" to select from all installed programs.
- 7. Refer to the "All Programs" display for detail of the pre-installed programs.
- Select the proper program by pressing keys and press the Select key. A comment for the selected program is displayed by pressing ▶ key, and will disappear by pressing ◄ key.
- 9. Press the Escape key repeatedly until the Ready screen is displayed.

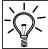

When the S178 is turned on, the last program used is selected automatically.

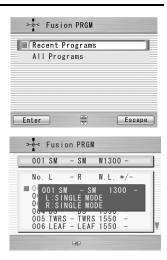

## Program list For Splice

| Program No | Program name | Fiber type                          |  |  |  |
|------------|--------------|-------------------------------------|--|--|--|
| 001        | SM-SM        | For Single Mode Fiber               |  |  |  |
| 002        | MM-MM        | For Multi Mode Fiber                |  |  |  |
| 003        | NZDS-NZDS    | For Non Zero Dispersion Shift Fiber |  |  |  |
| 004        | DS-DS        | For Dispersion Shift Fiber          |  |  |  |
| 005        | TWRS-TWRS    | For True Wave RS Fiber              |  |  |  |
| 006        | LEAF-LEAF    | For LEAF Fiber                      |  |  |  |
| 007        | MC-MC        | For Metro Core Fiber                |  |  |  |
| 800        | SM-DS        | For SM DS Fiber                     |  |  |  |
| 009        | SM-TWRS      | For SM TWRS Fiber                   |  |  |  |
| 010        | SM-LEAF      | For SM LEAF Fiber                   |  |  |  |
| 011        | SM-MC        | For SM MC Fiber                     |  |  |  |
| 012        | MC-LEAF      | For MC LEAF Fiber                   |  |  |  |
| 013        | TWRS-LEAF    | For TWRS LEAF Fiber                 |  |  |  |
| 014        | ATTN-ATTN    | For SM Attenuation (Loss) 1300nm    |  |  |  |
| 015        | ATTN-ATTN    | For SM Attenuation (Loss) 1550nm    |  |  |  |
| 016        | OFST-OFST    | For SM Offset (µm) 1300nm           |  |  |  |
| 017        | SM-MM        | For SM MM Fiber                     |  |  |  |
| 018        | EZBD-EZBD    | For OFS EZ-BEND                     |  |  |  |
| 019        | EZBD-AW      | OFS EZ-BEND ALLWAVE                 |  |  |  |
| 020        | BBXS-BBXS    | For BEND BRIGHT                     |  |  |  |
| 021        | BBXS-SM      | For BEND BRIGHT XS SM               |  |  |  |
| 022        | EZBD-AWFX    | OFS EZ-BEND ALLWAVE                 |  |  |  |

### **Getting Started**

| Program No | Program name | Fiber type              |
|------------|--------------|-------------------------|
| 023        | EZBD-CC      | OFS EZ-BEND CLEAR-CURVE |
| 024        | CC-CC        | For CLEAR-CURVE         |

Heat Program

- 1. Press the Menu key to display the menu screen.
- 2. Select the proper program by pressing keys and press the Select key.
- 3. Refer to the "Heater PRGM" display for details of the preinstalled programs.
- 4. Press the Escape key repeatedly until the Ready screen is displayed.

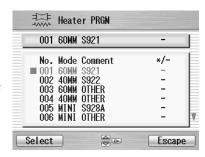

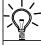

When the S178 is turned on, the last program used is selected automatically.

The curl removing program is installed in program No.010.

The curl-removing program can be selected from the heater program menu.

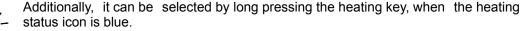

-\\_-

It automatically returns to the heating program of the previous state, when all processes of curl-removing end once.

When doing curl-removing heating, set the fiber which isn't prepared in a heater.

Please close the clamp in both sides and the cover like usual heating.

### **Getting Started**

## Program list For Heater

| Program No | Program name    | Sleeve type                                      |  |  |
|------------|-----------------|--------------------------------------------------|--|--|
| 001        | 60MM S921       | For Sleeve Length 60mm ( S921 )                  |  |  |
| 002        | 40MM S922       | For Sleeve Length 40mm ( S922 )                  |  |  |
| 003        | 60MM OTHER      | For Sleeve Length 60mm ( For other 60mm sleeve ) |  |  |
| 004        | 40MM OTHER      | For Sleeve Length 40mm ( S922 )                  |  |  |
| 005        | MIMI S928A      | For Mini Sleeve ( S928A )                        |  |  |
| 006        | MINI OTHER      | For Mini Sleeve ( For other mini sleeve )        |  |  |
| 007        | 60MM CONTINUOUS | Continuous heating for Sleeve Length 60mm        |  |  |
| 800        | 40MM CONTINUOUS | Continuous heating for Sleeve Length 40mm        |  |  |
| 009        | blank           |                                                  |  |  |
| 010        | CURL REMOVE     | Removing fiber curl                              |  |  |
| 011        | SOC             | For Splice on connector sleeve(Length 19mm/25mm) |  |  |
| 012-016    | blank           |                                                  |  |  |
| 017        | 40MM S922 POWER | High speed for Sleeve Length 40mm ( S922 )       |  |  |
| 018        | 60MM S921 POWER | High speed for Sleeve Length 60mm ( S921 )       |  |  |

## **5.3.2.** Selecting the Operating Language

The S178 fusion splicer can be set to provide operating prompts in several languages. The default operating language is English.

Setting

Language

English → 日本語

ИҮҮ

c e l

10

- 1. From the Ready screen, press Menu key to access the Menu screen.
- 2. Select "Setting" and press Enter key.
- 3. Select "Parameter" sub-menu and press Enter key.
- 4. Select "Language" and press Enter key.
- 5. Pop-up window shows the current language. Press keys to scroll the languages and press Set key to change.
- 6. Press Escape key and the pop-up window will confirm the change. Select "Over write" to confirm the change, or "Cancel" to cancel the operation and press Enter.
- 7. Press the Escape key repeatedly until the Ready screen is displayed.

#### 5.4. Arc check

Because fibers melt or fuse at different temperatures, it is necessary to adjust the arc power to ensure optimum splicing results. Electrode wear can also affect the splicing results. Therefore, an Arc Check should be performed everyday prior to initial use of the machine, or when high splice losses are observed.

- Open the windshield and load fibers. Ensure that the fibers are properly stripped, cleaned and cleaved. Refer to "Preparing the Fiber" for detail.
- Close the windshield.
- 3. Select "Arc Check" in the Menu screen and press Enter key.
- 4. The S178 fusion splicer automatically feeds the fibers and discharges an arc.
  - During the arc discharge, the fiber feeding motors of the S178 fusion splicer remains idle, preventing the fiber ends from butting. As a result, the fiber ends melt back.
  - The arc check function inspects how far the fibers melt back and the centered position
    of the fiber. If the arc check results are good, the message "RESULT: OK" is displayed
    in the pop-up window. Press OK key to return to the Menu screen.

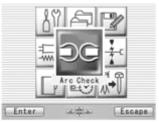

If the results of the arc check fails, "RESULT: NG Try again" is displayed. Press Retry
and the machine will automatically adjust the arc power, and then return to the Menu

screen.

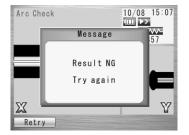

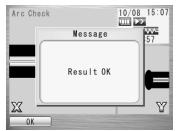

- 5. When NG, repeat the arc check to determine that the new values are acceptable. It is necessary to remove the fibers and prepare them again with a new cleave. If unsatisfactory results are obtained after four (4) arc check attempts, inspect the electrodes for wear or damage, and replace them if necessary.
- ♦ A visual arc check can be made by viewing the arc on the monitor by pressing ₹ key. Electrode discharge should produce a straight and steady arc. Swaying in the arc indicates that the electrodes require either cleaning or replacing.
- ♦ When the "Data Output" in the "Parameter" of "Setting" menu is set "Active" or "PC", detailed arc check data is shown in the result. Pressing Optimize key enables automatic adjustment of the arc power, while Cancel key does not adjust or complete the arc check.

#### **Getting Started**

" RETREAT AAA(BBB-CCC)

AAA: Melt back value

BBB: Lowest allowable value CCC: Highest allowable value

POWER DDD(+EEE) FFF

DDD: Recommended arc power

EEE: Compensated value for environment changes

FFF: Current arc power

 CENTER GGG (± HHH) III GGG: Current arc center

HHH: Allowable range of arc center

III: Recommended arc center

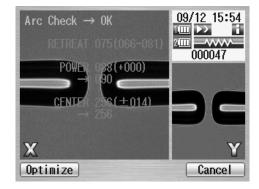

### 6.1. Ready Screen

Once the S178 fusion splicer is powered up and the arc check program is concluded, the READY screen is displayed.

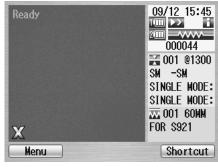

◆ Turning on/off the power : Continuously push power key (about 2 seconds).

### 6.2. Fusion Splicing

Once the arc check function is performed and correct programs are selected, the complete fusion splicing cycle can be initiated from the READY screen.

### 6.2.1. Preparing the Fiber

Splice loss is directly affected by the quality of the fiber preparation. For best results, ensure that the V-grooves are clean and that the fiber ends are properly cleaned and cleaved.

1. Slide a splice protection sleeve onto either the right or the left fiber.

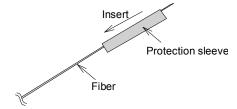

- Strip approximately 30mm of fiber from holder. Refer to the manual of the stripper for details.
- 2. Wipe the bare fiber with a lint-free tissue soaked with denatured alcohol.

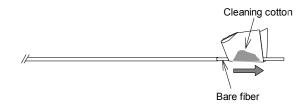

- 3. Cleave the fiber so a proper length of bare fiber extends past the fiber coating (depending on the fiber holder type). Refer to the manual of the cleaver for the details.
- ♦ Do not clean the bare fiber after it has been cleaved
- ♦ Do not let the bare fiber tip come in contact with any surfaces.
- Do not look into a fiber with the naked eye during operation. Wearing protection glasses is recommended.

### 6.2.2. Loading the Fiber

- 1. Open the windshield.
- Open the fiber holder lid and carefully place the cleaved fiber in the fiber holder as shown to the right. Be sure that nothing touches the bare fiber tip and place the coating end at the end stop inside the fiber holder (arrow mark).
- 3. Close the fiber holder lid, while carefully holding the fiber at the proper position.
- 4. Set the other side of the fiber.
- 5. Close the windshield, then READY screen is displayed.

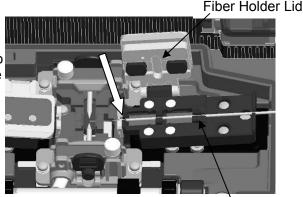

Fiber

- ◆ Do not slide the tips of the fiber ends through the V-groove tracks.
- ♦ Make sure that the fiber tips are positioned between the center of the electrodes and the end of V-groove.
- The end plate only stops the end of 900μm coating. The 250μm coating is free.
- ♦ When performing a dissimilar fiber splice, the orientation of the fibers is of no concern. Either fiber can be placed on the left or right side of the S178.
- ♦ When setting loose tube fiber, set to clamp the fiber part by the inside clamp of the holder lid and to clamp the tube part by the outside clamp of the holder lid. When performing the tension test,

enough screening power might not be applied for the loose tube fiber.

## 6.2.3. Fusion Splicing

- 1. Ensure that the "READY" screen is displayed on the monitor.
- 2. Press to initiate the fusion splicing cycle.
- 3. The S178 fusion splicer performs the following functions automatically. To pause the S178 fusion splicer during any of these functions, press. The message PAUSE will be displayed on the monitor. To restart the operation, press again.
  - The right and left fiber ends appear on the LCD monitor. (High speed fiber feeding)
  - A cleaning arc is discharged to clean the fiber ends.
  - The fibers are set with a gap of about 20 μm between the ends. (Middle speed fiber feeding)
  - X screens are zoomed up.
  - The fibers are inspected for axis offset and cleave condition.
  - The cores of the fibers are aligned on the X and Y view screens.
  - The electrodes discharge.
  - The splice is inspected.

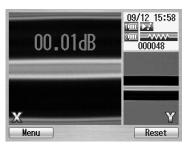

- The splice loss is estimated and displayed on the LCD monitor as shown in the picture.
- 4. While in Pause status, pressing Menu key displays options available in the process. To resume the process, press 

  again. ■

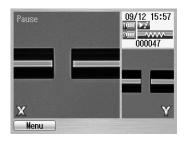

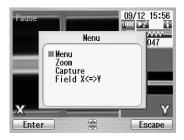

- Menu: Display the Menu Screen.
- Zoom: Zoom in on the fiber image.
- Capture: Capture the fiber image and store it with the splice data.
- Field Change: Switch the fiber view between X and Y.
- ♦ If an abnormality was detected in the process, the estimated loss is displayed with ">" instead of "=", to indicate the error occurrence in the cycle. (Example: LOSS > 0.04dB)

- ◆ To discharge an additional arc, press ₹; splice inspection and loss estimation are re-peformed.
- ◆ If the fibers fail the inspections for cleave criteria, the fusion cycle is paused and an appropriate error message is displayed as below. Open the windshield, remove the fibers after READY is displayed and retry the splice by repeating the

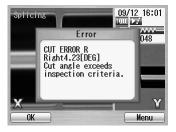

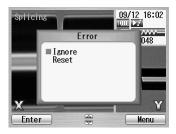

entire procedure, starting from the fiber preparation process. To ignore the error and continue the cycle, press again.

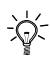

The following operation mode is also available. Refer to 8.5.1 for the mode setting.

- The process stops at certain steps to ensure each step by operator.
- Initiate the splice automatically by closing the Windshield.

# 6.2.4. Splicing Defects

| Defect         | Possible Causes               | Action                                                         |
|----------------|-------------------------------|----------------------------------------------------------------|
| Bubbling       | Wrong fiber type selected     | Select the correct Fusion Program, and repeat fusion splicing. |
|                | Faulty cleave                 | Repeat fiber preparation and fusion splicing.                  |
|                | Dirty fiber end               | Repeat fiber preparation and fusion splicing.                  |
|                | Degradation of electrodes     | Replace the electrodes.                                        |
| Not spliced or | Wrong Fusion Program selected | Select the correct Fusion Program, and repeat fusion splicing. |
| Neck-down      | Faulty cleave                 | Repeat fiber preparation and fusion splicing.                  |
|                | Excessive arc current         | Perform an arc check, and adjust arc power.                    |
|                | Insufficient fiber feed       | Adjust the fiber feed amount.                                  |
|                | Degradation of electrodes     | Replace the electrodes.                                        |

| Thickening | Wrong Fusion Program selected | Select the correct Fusion Program, and repeat fusion splicing.         |  |
|------------|-------------------------------|------------------------------------------------------------------------|--|
|            | Excessive fiber feed          | Adjust the fiber feed amount.                                          |  |
|            | Degradation of electrodes     | Replace electrodes.                                                    |  |
|            | Excessive arc current         | Perform an arc check, and adjust arc power.                            |  |
| Streak     | Wrong Fusion Program selected | Select the correct Fusion Program, and repeat fusion splicing.         |  |
|            | Degradation of electrodes     | Replace the electrodes.                                                |  |
|            | Weak arc                      | Perform an arc check and adjust arc power, or apply an additional arc. |  |

### 6.2.5. Removing the Spliced Fiber

- Raise both heater clamps before removing the fiber.
- 2. Open the windshield. A tension test (200 g) is performed on the fibers.
- 3. Buzzer beeps once when the tension test is completed.
- 4. Remove the spliced fiber, pulling slightly so that the fiber is taut.
- ♦ Handle the spliced fiber carefully. Do not twist the fiber.

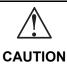

Do not attempt to load fibers while the S178 fusion splicer is resetting. Load the fibers only after the reset operation is complete and the READY screen is displayed.

## 6.2.6. Reinforcing the Fusion Splice

- 1. Slide the splice protection sleeve over the splice.
- 2. Place the spliced fiber in the heater right-side first to force the right heater clamp to close.
- 3. Ensure that the stainless steel rod in the sleeve faces down and the splice protection sleeve rests in following right position.

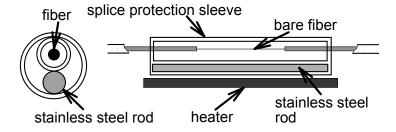

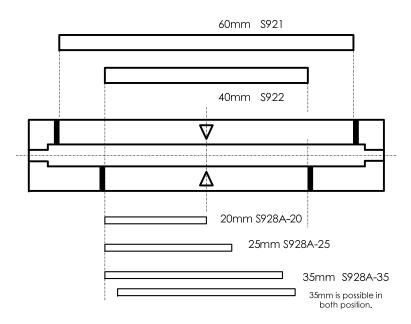

4. Keeping the fiber taut with the left hand, lower the spliced fiber to force the left heater clamp to close.

- Close heater cover.
- 6. When fiber is set and left clamping is shut, the HEAT LED turns on red and the heating starts automatically.

(When auto start function is invalid, press key to activate the heater.)

The heating process in displayed in the LCD monitor with status icons as below.

|       | -9 p                                                                            |
|-------|---------------------------------------------------------------------------------|
|       | Blue: In ready mode. Red: In heating mode. Orange: In preliminary heating mode. |
| V & V | In cooling mode.                                                                |
|       | Error occurring.                                                                |

When the heating and cooling operations are completed, a beep sound is heard.

- ♦ While the ambient temperature is lower than 5 °C, the heating time is automatically extended by 5 to 15 seconds.

Remove the fiber from the heater, and inspect the splice protection sleeve.

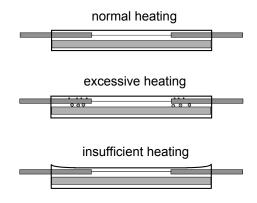

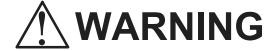

• STOP using the fusion splicer when problems are experienced with the protection sleeve heater. Turn off the power immediately, disconnect the power cord, remove the batteries, and contact service center.

### **6.2.7.** Performing an Attenuation Splice

The attenuation splice is to splice fibers with a certain splice loss.

- 1. Modify the parameter "Attenuation" or "Offset" in the Fusion Program for the required attenuation. Refer to 8.2.1. The maximum value for the attenuation is 10.0dB and offset is 75µm. The following fusion programs are preinstalled for attenuation splice setting by splice loss and offset.
  - ATTN-ATTN 1300: Setting splice loss for 1300nm wavelength
  - ATTN-ATTN 1550: Setting splice loss for 1500nm wavelength
  - OFST-OFST 1300: Setting fiber offset for 1300nm wavelength.
- 2. Select the desired Fusion Program for attenuation splice. Refer to 5.3.1.
- 3. Load the fibers and perform the splice as normal.
- 4. The several additional arcs are repeated until the estimated splice loss becomes close to the programmed value.
- Make sure to perform an Arc Check before the splice to obtain more accurate attenuation.
- ♦ The mode field diameter varies depending on the wavelength of the light source. Input appropriate mode field diameter into the parameter.
- ♦ The tolerance is approximately within 10%.

# 7. Maintenance and Handling Instructions

## 7.1. Error Messages

The following is a list of major error messages that can be observed. Refer to the following table for trouble-shooting.

| Error Messages                                      | Error Description                                                      | Cause of the error                                   | Action                             |
|-----------------------------------------------------|------------------------------------------------------------------------|------------------------------------------------------|------------------------------------|
| CUT ERROR<br>(with side of the failed<br>fiber)     | Cleaving error is<br>found in left fiber,<br>right fiber, or both left | Exceeding the inspection criteria for cleave quality | Prepare the fiber again and retry. |
|                                                     | and right fibers.                                                      | Incorrect parameters setting for cleave quality.     | Check and correct the parameters.  |
| SPLICE DEFECTS                                      | See "Splicing Defects, Fusion Splicing".                               |                                                      |                                    |
| FEEDING ERROR<br>(with name of the<br>failed motor) | The motor does not stop after the time limit from the start.           | Defect in the motor driving system.                  | Contact service center.            |

| Error Messages                                 | Error Description                                          | Cause of the error                                 | Action                                 |
|------------------------------------------------|------------------------------------------------------------|----------------------------------------------------|----------------------------------------|
| OVER-RUN<br>(with name of the<br>failed motor) | The motor detected the overrun limit when running forward. | Fiber is not loaded or not in the proper position. | Load the fiber at the proper position. |
|                                                |                                                            | Inappropriate fiber program is selected.           | Check and correct the program.         |
|                                                |                                                            | Bad cleaving quality.                              | Prepare the fiber again and retry.     |
|                                                |                                                            | Defect in the image processing system.             | Contact service center.                |
|                                                |                                                            | Defect in the motor driving system.                | Contact service center.                |
|                                                |                                                            | V-groove is dirty                                  | Clean the V-groove.                    |
| HEAT TIME OUT                                  | The temperature does not reach the                         | Incorrect parameter is set for heating.            | Check and correct the parameters.      |
|                                                | set value within the time limit from heating start up.     | Defect in the heating system.                      | Contact service center.                |

| Error Messages     | Error Description                            | Cause of the error                      | Action                                    |
|--------------------|----------------------------------------------|-----------------------------------------|-------------------------------------------|
| Heater Error No.13 | The temperature does not reach the           | Incorrect parameter is set for heating. | Check and correct the heating parameters. |
| Heater Error No.17 | set value within the time limit from heating | Incorrect parameter is set for heating. | Check and correct the heating parameters. |
|                    | start up.                                    | Voltage decrease                        | Recharge the battery.                     |
|                    | (*)                                          |                                         | Use the AC adaptor                        |
| Heater Error No.18 |                                              | Incorrect parameter is set for heating. | Check and correct the heating parameters. |
| Heater Error No.23 |                                              | Incorrect parameter is set for heating. | Check and correct the heating parameters. |
| Heater Error No.27 |                                              | Incorrect parameter is                  | Check and correct the                     |
|                    |                                              | set for heating.                        | heating parameters.                       |
|                    |                                              | Voltage decrease                        | Recharge the battery.                     |
|                    |                                              |                                         | Use the AC adaptor                        |
| Heater Error No.28 |                                              | Incorrect parameter is set for heating. | Check and correct the heating parameters. |

| Error Messages | Error Description                                                                            | Cause of the error                       | Action                                                                               |
|----------------|----------------------------------------------------------------------------------------------|------------------------------------------|--------------------------------------------------------------------------------------|
| COOL TIME OUT  | The temperature does not decrease to the set value within the time limit from cooling start. | Incorrect parameter is set for cooling.  | Check and correct the parameters.                                                    |
|                |                                                                                              | Defect in the heating system.            | Contact service center.                                                              |
| OVER TEMP.     | The temperature exceeds the set value while heating.                                         | Defect in the heating system.            | Contact service center.                                                              |
| VISUAL ERROR   | The image process cannot focus on the fiber, find the clad line, or find the core            | Fiber is dirty.                          | Retry the splice from preparation. Make sure to clean the bare portion of the fiber. |
|                | line while inspecting.                                                                       | Inappropriate fiber program is selected. | Check and correct the program.                                                       |
|                |                                                                                              | Incorrect parameter setting for FOCUS.   | Check and correct the parameters.                                                    |
|                |                                                                                              | Defect in the image processing system.   | Contact service center.                                                              |

| Error Messages | Error Description                     | Cause of the error                                                              | Action                                                                               |
|----------------|---------------------------------------|---------------------------------------------------------------------------------|--------------------------------------------------------------------------------------|
|                |                                       | Defect in the screening system. Optics is dirty.                                | Contact service center. See Maintenance                                              |
| OUT OF SPEC    | The fiber is out of applicable range. | Inappropriate fiber program is selected. Cladding diameter is out of applicable | Chapter. Check and correct the program. Can not splice with S178.                    |
| FOCUSING ERROR | Unable to focus on the fiber.         | Fiber is dirty.                                                                 | Retry the splice from preparation. Make sure to clean the bare portion of the fiber. |
|                |                                       | Inappropriate fiber program is selected.                                        | Check and correct the program.                                                       |
|                |                                       | Incorrect parameter setting for FOCUS and FIELD.                                | Check and correct the parameters.                                                    |
|                |                                       | Defect in the image processing system.                                          | Contact service center.                                                              |

| Error Messages | Error Description               | Cause of the error              | Action                    |
|----------------|---------------------------------|---------------------------------|---------------------------|
|                |                                 | Optics is dirty.                | See Maintenance chapter.  |
| LOW BATTERY    | Battery has no power remaining. | Battery has no power remaining. | See "Recharging Battery". |

<sup>(\*)</sup>The Heater consumes a lot of electric power to shrink the protection sleeve fast. Therefore, the battery output voltage descends. In the battery that repeats 300-times electrical charge and discharges or more, the voltage descent under heating is large. When the voltage decent of the battery is large, the heating time is long, and the heater error 17 or the heater error 27 might be displayed. If the battery is charged full and the same error message is displayed, the battery might be weakening. Please use a new battery or use the AC adaptor.

#### 7.2. Maintenance

### 7.2.1. Arc Check

Perform an arc check whenever high splice losses are observed (see 5.4).

#### 7.2.2. Electrode Maintenance

Inspect the electrodes for dirt, worn-out and damage before using the fusion splicer. Dust and other particles can be cleaned off by removing the electrodes from the splicing mechanism and polishing the surface of each electrode with the electrode sharpener. Over the course of normal operation, the electrodes can be cleaned & maintained for up to 5,000 splices. Replace the electrodes if any of the following conditions exist:

- an electrode is bent
- an electrode end has become extremely rounded
- abnormal noise occurs during fusion splicing

When the Arc Counter number exceeds 1,000, the S178 automatically displays a message to prompt replacing the electrodes at power on. Turn off the switch and replace or clean the electrodes by using the electrode sharpener. The S178 asks if the electrodes are replaced after prompting the action. Select "Yes" if replaced and "No" if not. When "Yes" is selected, the Arc Counter is reset to 0 and the message will not appear at power on. When "No" is selected, the

prompting message will be displayed again when power is turned on.

- Always replace or clean both electrodes, even if only one electrode is damaged.
- ♦ Be sure to turn off the Power switch before starting maintenance. Never touch the electrode while the Power is on.
- Longer arc duration used in dissimilar fiber splicing requires the electrodes to be cleaned and replaced more often. Frequent electrode maintenance is recommended for dissimilar fiber splicing programs.
- Loosen the screws of the Holding Plates, and raise the plates. The Electrode is raised together with the holding plate. Be careful not to drop the Electrodes into the machine.
- Carefully pull and remove the Electrodes from the Holding Plates by grasping the Electrode Knob. Make sure nothing touches the Electrodes tips.

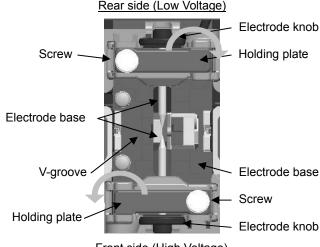

Front side (High Voltage)

3. Clean or discard the Electrodes, as necessary.

How to clean the Electrodes by using the electrode sharpener.

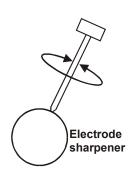

a) Firmly stick the tip of an electrode (approx.  $0.5-1.0\,$  mm) into the electrode sharpener and turn/twist the electrode 3-4 times.

Attention: Don't grasp the electrode knob (if possible, grasp a section of the electrode rod).

b) In an effort to clean the electrode tip, wipe it softly with BEMCOT dipping ethyl alcohol.

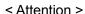

- You can use all faces of the electrode sharpener.
- Extreme treatment distorts the electrode tip and can possibly move the knob position.

- 4. When loading the electrodes into the splicer, push the electrode knob flush with the holding plate to ensure correct spacing.
- 5. Tighten the screws of the Holding Plates uniformly. **Do not overtighten the screws**.
- 6. Lower the windshield, and press ARC at least five (5) times to burn off any residue remaining on the electrodes.

### 7.2.3. Cleaning the objective lens

- Remove the Electrodes.
- 2. Wipe the lens with a cotton swab soaked with denatured alcohol.
- 3. Dirty or damaged lens may prevent the splicer from performing a splice or may produce incorrect splice loss information.

### 7.2.4. Cleaning the V-grooves

- ♦ Dirt on the V-grooves or fiber clamps will offset the alignment of the fibers or cause stress points on the glass, making the fiber weak.
- 1. Prepare a piece of fiber and cleave it approximately 10mm from the end.
- 2. Hold the fiber at a 45° angle.
- 3. Run the cleaved end back and forth along each groove to scrape off any debris.
- If the V-grooves are extremely contaminated, it may also be necessary to wipe the grooves with a cotton swab soaked with denatured alcohol.

### 7.2.5. Cleaning the Fiber Clamps

- 1. Two Fiber Clamps are located in the windshield to help press the fiber into the V-grooves. Open the windshield.
- Clean the top of the fiber clamps with a cotton swab soaked with denatured alcohol.

# 7.2.6. Cleaning the Tight-holder and Fiber-holder

Keep the grip parts of the holder clean. When they are dirty, fiber is sometimes slippery at the tension test. Wipe the rubber, lid part, and groove of Tight-holder or Fiber-holder with a lint-free tissue and a cotton bud, etc soaked with denatured alcohol. Clean the coating of fiber put on the holder, too.

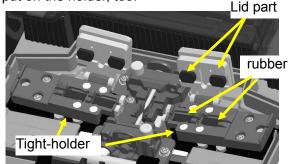

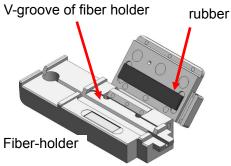

### 7.3. Backup battery

S178 has the backup battery other than the battery that operates the splicer. The backup battery is for the calendar and the memory preservation. The backup battery is rechargeable. When the S178 is turned on, the backup battery is charged. The backup battery can be used during about half a year by the full charge of 14 hours.

When the backup battery residual quantity decreases, the mark is displayed.

Please turn on the splicer to charge the backup battery, when not splicing.

If the backup battery empties completely, the data memorized in the memory is lost.

## 7.4. Storing and Shipping

To maintain optimum operating reliability, do not store the S178 fusion splicer in locations where the temperature falls below -40°C or rises above +60°C. Also, avoid any environmental conditions that can result in internal condensation. Ensure that the cords are disconnected and the batteries are removed from machine's main body when storing the fusion splicer. Ensure that these temperatures and humidity requirements are also met whenever the S178 fusion splicer is shipped.

# 7.5. Claims and Repackaging

Immediately inform Furukawa Electric Co., Ltd. or your local sales representative and, if necessary, the carrier, if the contents of the shipment are incomplete, or if the S178 fusion splicer or any of its components are damaged or defective, or if the fusion splicer fails during operation. In the event of carrier responsibility, Furukawa Electric Co., Ltd. will allow for the repair or replacement of the S178 fusion splicer or component while a claim against the carrier is being processed.

# 7.6. Return Shipments to Furukawa Electric Co.

Furukawa Electric Co., Ltd. will only accept returns for which an approved Return Material Authorization (RMA) has been issued by Furukawa Electric Co., Ltd. customer service personnel. This number must be obtained prior to shipping any material back to Furukawa Electric Co., Ltd. The owner's name and address, the model number and full serial number of the S178 fusion splicer, the RMA number, and an itemized statement of claimed defects must be included with the return material. Never ship the S178 fusion splicer without or outside its carrying case.

#### Maintenance and Handling Instructions

- ♦ If possible, return material in its original shipping container and packing material.
- 1. Seal the shipping container securely and clearly mark FRAGILE on its surface.
- 2. Always provide the model and serial number of the S178 fusion splicer and, if necessary, the RMA number on any accompanying documentation.

# 8. Programming Guide

## 8.1. Programming Functions and Menu

To start programming, user needs to access each function through Menu screen.

- 1. Press Menu (function) key to access the Menu screen.

  Menu key is available in the Ready screen and splice screens. When Menu is displayed in a pop-up screen, select the Menu and press Enter key.
- 2. Menu screen is displayed as shown (in picture to the right). Press Escape (function) key to return to the previous screen.

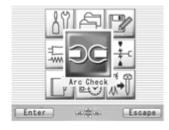

The following table is a list of functions available to the operator for programming and maintenance.

| Menu Item                                                                                                    | Features                     | Content                                                                                                    |
|----------------------------------------------------------------------------------------------------|------------------------------|----------------------------------------------------------------------------------------------------|
| Arc Check                                                                                                    | Perform arc check            | Check arc intensity and automatically optimize to proper level. See "Arc Check, Getting Started"                                  |
| Tool STATE  Tool STATE  Tool S | Perform a self machine check | Automatically diagnose condition of machine.                                                                                      |
|                                                                                                    | Measure fiber                | Measure and indicate fiber's clad diameter, core diameter, core offset between fibers, cleaving angles and/or gap between fibers. |
| Tool                                                                                                    | Measure<br>environment       | Measure and indicate ambient temperature, pressure, as well as heater temperature.                                                |
|                                                                                                    |                              | Allows operator to manually control entire splicing cycle (using the keypad).                                                     |
|                                                                                                    | Capture image                | Store, record or erase fiber image                                                                                                |

| Menu Item                      | Features               | Content                                                                                                    |
|--------------------------------|------------------------|----------------------------------------------------------------------------------------------------|
| History  Enter Escape  History | Manage Splice<br>Data  | Check previous splicing data, add comment, erase the data or transfer the data to PC.                               |
|                                | Obtain arc check data  | Check arc data, add comment, erase the data or transfer the data to PC.                                             |
|                                | Manager Fiber<br>Image | Check fiber image, add comment, erase the image or transfer the image to PC.                                        |
| Program Edit                   | Edit splicing programs | Change parameter values in the program, adjust inspection criteria for the splicing process or change program name. |
|                                | Edit heating programs  | Change heat temperature, heat duration, and/or program name.                                                        |

| Menu Item   | Features                 | Content                                                                                                    |
|-------------|--------------------------|----------------------------------------------------------------------------------------------------|
| Heater PRGM | Show heat program list.  | List all available heat programs for fiber reinforcement. User can select any from the list. See "Selecting a Fiber Program" in "Getting Started". |
| Fusion PRGM | Show fusion program list | List all available fusion splicing programs. User can select any from the list. See "Changing Fiber Program" in "Getting Started".                 |

| Menu Item      | Features                     | Content                                                                                                    |
|----------------|------------------------------|----------------------------------------------------------------------------------------------------|
| Short Cut      | Set up short cut<br>key      | Save frequently used screen(s) with short cut key(s), so user can immediately access desired screen(s), when necessary.    |
|                | Set up parameters            | Set up default language, Monitor direction, login name, sleep function, splicing start pattern, etc.                       |
| Setting Escape | Set up counter               | Get arc discharge times and/or splice counts. Set up recommended splice counts for the replacement/cleaning of electrodes. |
|                | Configure the data indicator | Turn measurement and/or estimation data during the splicing process on/off.                                                |
|                | Adjust Date/Time             | Adjust the date and time.<br>Change the timer format indicating date and<br>time.                                          |

| Menu Item        | Features                        | Content                                                                     |
|------------------|---------------------------------|-----------------------------------------------------------------------------|
|                  | Adjust LCD brightness           | Adjust the brightness and contrast of LCD.                                  |
|                  | Check machine info              | Get machine's manufacturer S/N, software version.                           |
|                  | Replace/Clean electrodes        |                                                                             |
| T E Wa intenance |                                 | replace/clean the electrodes, clean lens, or clean V-grooves & fiber clamps |
| Maintenance      | Clean V groove and fiber clamp. | Sissin 1 g. series at meet ofamilipon                                       |

### 8.2. Program Edit

- 1. Select "PRGM Edit" in the Menu screen and press Enter key.
- Select "Fusion" or "Heater" and press Enter key.
   The following procedures and pictures are for Fusion program editing; however, the same procedure can be applied to the Heat programs.
- 4. Select a program to be modified by pressing enter key and press Menu key to access to pop-up menu. Select a function and press Enter key.
  - Modify: Modifying parameters.
  - Default: Return the parameters to default value.
  - Copy: Copy the program and store with a new name.
  - Delete: Erase the program from the program list.
  - Edit: Editing comment of the program.

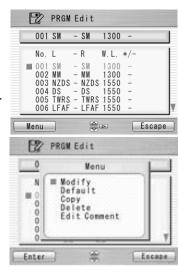

### 8.2.1. **Modify**

- 1. Select "Modify" and press Enter key in the pop-up menu.
- 2. Select "Splice" or "Inspect" tab with ◀ ▶ keys. Select parameters with keys and press Enter to edit.
- 3. Change the parameter with ◀
  ▶ keys (increase/decrease appropriate digits) and/or
  keys (actual value) , and press Set key.
- 4. Press Edit End, the pop-up menu will show and ask following questions.
  - Over Write: Replace the parameter with the edited value.
  - Other Location: Store the program with new/changed parameter to a new location as a new program.

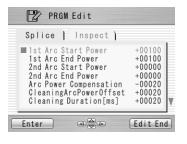

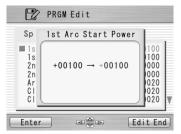

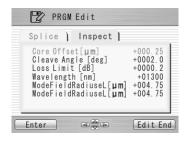

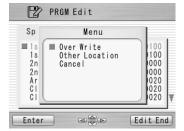

- Cancel: Cancel the change and return to the previous screen.
- 5. Return to the parameter list. Select another parameter for editing or press Escape to complete the edit.

### **8.2.2.** Default

Follow the procedures shown below to reset the modified program to the default parameters.

- 1. Select "Default" from Menu screen and press Enter key in the pop-up menu. The pop-up message window appears.
- 2. Press Enter key.
- 3. Select "Yes" and press Enter key to reset parameters to default parameters; or select "No" and press Enter key to cancel the operation.

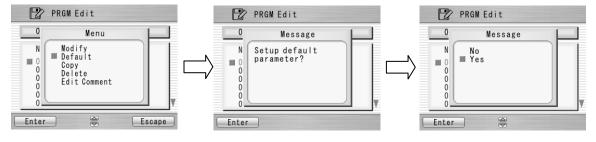

### 8.2.3. Copy

Follow the procedures shown below to copy the selected program and paste it to a new location.

- 1. Select "Copy" and press Enter key in the pop-up menu.
- 2. Select a new destination for the program. The locations of the factory pre-installed programs can not be selected.
- 3. Press Enter key to paste the program.

#### 8.2.4. **Delete**

Follow the procedures shown below to delete the selected program.

- 1. Select "Delete" and press Enter key in the pop-up menu.
- 2. Pop-up message will be displayed on the screen asking "Delete Program?". Press Enter Key to proceed the operation.
- 3. Select "Yes" and press Enter key to delete the program; or select "No" and press Enter key to cancel the operation. The factory pre-installed programs can not be deleted.

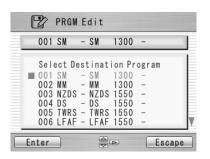

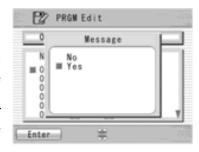

#### 8.2.5. Edit Comment

Follow the procedure shown below to edit the comment of the selected program.

- 1. Select "Edit Comment" and press Enter key.
- The screen shows current comment in the upper window and characters available for editing in the lower window.

3. Select a character in the lower window with ◀ ▶ and

character. The character with red color in the current comment is replaced with the selected character.

4. Press Escape key after new comment is edited.

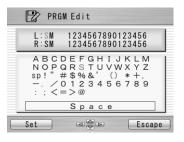

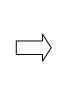

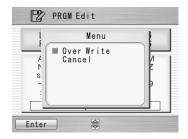

. press Set key to choose the

- 5. The pop-up menu shows and asks following questions
  - Over Write: Replace the current comment with the edited one.
  - Cancel: Cancel the change and return to the previous screen.
- 6. Select "Over Write" and press Enter to save edited comment; Or select "Cancel" and press Enter to cancel the operation.

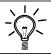

S178 splicer can store a maximum of 150 fusion programs.

 Optimizing fusion parameters may call for other precise procedures, especially in the case of splicing various unlisted types of fibers. There are several hidden parameters which need to be taken into account when adjusting for optimum parameters. Contact FURUKAWA ELECTRIC CO.,LTD. or your local representative to get more information.

### 8.2.6. Parameter Table

Parameter Table for Fusion Program

| Parameter name            | Min  | Max                                                             | Description                                                     |  |
|---------------------------|------|-----------------------------------------------------------------|-----------------------------------------------------------------|--|
| For Splice                |      | <u> </u>                                                        |                                                                 |  |
| 1st Arc Start Power       | 0    | 200                                                             | Starting arc power in 1 <sup>st</sup> arc discharge.            |  |
| 1st Arc End Power         | 0    | 200                                                             | Ending arc power in 1 <sup>st</sup> arc discharge.              |  |
| 2nd Arc Start Power       | 0    | 200                                                             | Starting arc power in 2 <sup>nd</sup> arc discharge             |  |
| 2nd Arc End Power         | 0    | 200                                                             | Ending arc power in 2 <sup>nd</sup> arc discharge.              |  |
| Arc Power Compensation    | -127 | 128                                                             | Corrects the arc power based on the axis offset of the fibers   |  |
| Cleaning Arc Power Offset | -127 | 128                                                             | Additional Arc Power for cleaning purposes                      |  |
| Cleaning Duration [ms]    | 0    | 32767                                                           | Arc duration for cleaning [msec]                                |  |
| Pre-fuse Duration [ms]    | 0    | 32767 Time between arc starting and fibers first butting [msec] |                                                                 |  |
| 1st Arc Duration [ms]     | 0    | 32767                                                           | 7 1 <sup>st</sup> arc time duration [msec].                     |  |
| 2nd Arc Duration [ms]     | 0    | 32767                                                           | 2 <sup>nd</sup> arc time duration [msec].                       |  |
| Z Pull Start Time [ms]    | 0    | 32767                                                           | Time to start to pull back the fiber [msec].                    |  |
| Z Push Distance [μm]      | 0    | 32767                                                           | Overlapping distance from fibers first butting position [µm].   |  |
| Z Pull Distance [µm]      | 0    | 32767                                                           | Pulling back distance from the final overlapping position [µm]. |  |

| Parameter name           | Min  | Max   | Description                                                                                                    |
|--------------------------|------|-------|----------------------------------------------------------------------------------------------------|
| Start Time [ms]          | 0    | 32767 | Starting time for pulse arc discharge in Main arc. (It could start from 1 <sup>st</sup> arc discharge or skip it and begin from 2 <sup>nd</sup> arc discharge, depending on first arc duration setting) |
| 1st Arc On Time [ms] *1  | 0    | 32767 | On time of pulse in 1 <sup>st</sup> arc discharge.                                                                                                    |
| 1st Arc Off Time [ms] *1 | 0    | 32767 | Off time of pulse in 1 <sup>st</sup> arc discharge.                                                                                                    |
| 2nd Arc On Time [ms] *2  | 0    | 32767 | On time of pulse in 2 <sup>nd</sup> arc discharge.                                                                                                    |
| 2nd Arc Off Time [ms] *2 | 0    | 32767 | Off time of pulse in 2 <sup>nd</sup> arc discharge.                                                                                                    |
| Re Arc Times [times]     | 0    | 255   | Allowable numbers for the repeat arc in programmed additional arc mode. For example, "0" means no repeat arc is allowed.                                                                                |
| Re Arc Duration [ms]     | 0    | 32767 | Duration of additional arc [msec]                                                                                                    |
| Re Arc Interval [ms]     | 0    | 32767 | Interval between additional arcs and [msec]                                                                                                    |
| Repeat Arc Power Offset  | -127 | 128   | Power of additional arc is Arc Power added by Repeat Arc Power Offset                                                                                                    |
| Re Arc Power             | 0    | 255   | Power of additional arc                                                                                                    |
| Arc Mid Offset [µm]      | -100 | 100   | Spliced point offset from the arc center [µm]. See "explanation for arc mid offset".                                                                                                    |
| Gap Offset [um]          | 0    | 100   | Offset value for pre-splice fiber position (um)                                                                                                    |
| Axis Offset Type         |      |       | Attenuation splice method (0=No offset, 1=by splice loss value, 2=by fiber offset value)                                                                                                    |

| Parameter name         | Min    | Max    | Description                                                                         |
|------------------------|--------|--------|-------------------------------------------------------------------------------------|
| Attenuation [dB]       | 0.0    | 10.0   | Function to allow attenuation splicing [dB]                                         |
| Offset [µm]            | 0.0    | 75.0   | Function to allow clad offset splicing [µm]                                         |
| Aligning Type          | 0=CORE | 1=CLAD | Defines the function of the machine to CORE align or CLAD align the fiber           |
| Auto Add Arc Limit     | 0      | 20     | Limit counts of automatic additional arc                                            |
| Gap [µm]               | 0      | 184    | Gap for the final position tuning(core or clad alignment) before the splicing [µm]. |
| For Inspect            |        |        |                                                                                     |
| Core Offset [nm]       | 0      | 99.99  | Maximum permissible fibe offset (um)                                                |
| Cleave Angle [deg]     | 0      | 90.0   | Maximum permissible angle of cleaved fiber end for splicing to continue [deg]       |
| Loss Limit [dB]        | 0      | 15.0   | Maximum loss allowed for machine not to give a splicing error [dB]                  |
| Wavelength [nm]        | 0      | 2000   | Based on the wavelength [nm], each fusion program is optimized.                     |
| Mode Field Radius L µm | 0      | 99.99  | Mode field radius of left hand side fiber [ $\mu$ m] (No meaning between L & R)     |
| Mode Field Radius R μm | 0      | 99.99  | Mode field radius of right hand side fiber [ $\mu$ m] (No meaning between L & R)    |

### Time chart of fusion parameters

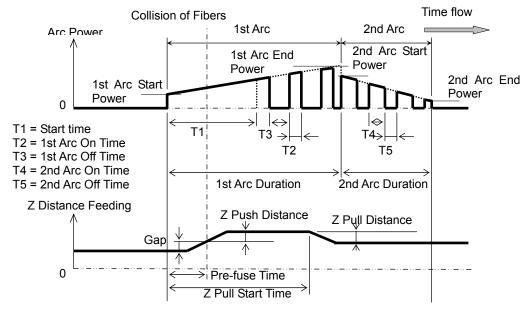

Arc power compensation table

|                                 | Cleaning Arc<br>Power(1) | Fusion Arc<br>Power(2)                                      | Repeat Arc<br>Power(3) |
|---------------------------------|--------------------------|-------------------------------------------------------------|------------------------|
| Common Arc<br>Power             | +                        | +                                                           | +                      |
| Arc Power-100                   | 0                        | +                                                           | +                      |
| Arc Power<br>Compensation       | 0                        | +:(eccentric core<br>fiber)<br>0:(consentric core<br>fiber) | 0                      |
| Cleaning A-Power<br>Offset      | +                        | 0                                                           | 0                      |
| Repeat Arc Power<br>Offset      | 0                        | 0                                                           | +                      |
| Environment sensor Compensation | +                        | +                                                           | +                      |
| Clad diameter<br>Compensation   | 0                        | +                                                           | +                      |

<sup>&</sup>quot;+" marked terms are taken account to calculating each arc power

### Parameter Table for Heater Program

| Parameter name                        | Min | Max | Description                                                                                                 |
|---------------------------------------|-----|-----|----------------------------------------------------------------------------------------------------|
| 1 <sup>st</sup> Heat Temp IN [deg.C]  | 0   | 280 | Temperature of INNER heater for the first half.                                                             |
| 1 <sup>st</sup> Heat Temp OUT [deg.C] | 0   | 280 | Temperature of OUTER heater for the first half.                                                             |
| 1 <sup>st</sup> Heat Time [sec]       | 0   | 300 | Operation time of the first half.                                                                           |
| 2 <sup>nd</sup> Heat Temp IN [deg.C]  | 0   | 280 | Temperature of INNER heater for The latter half.                                                            |
| 2 <sup>nd</sup> Heat Temp OUT [deg.C] | 0   | 280 | Temperature of OUTER heater for The latter half.                                                            |
| 2 <sup>nd</sup> Heat Time [sec]       | 0   | 300 | Heating time after 1 <sup>st</sup> heating                                                                  |
| Cool Temp [deg.C]                     | 0   | 280 | Temperature to arrive at end of cooling process.                                                            |
| Pre Heat Temp IN [deg.C]              | 0   | 280 | Temperature of INNER heater for preliminary heating. Preliminary heating temperature before the first half. |
| Pre Heat Temp OUT [deg.C]             | 0   | 280 | Temperature of OUTER heater for preliminary heating. Preliminary heating temperature before the first half. |
| Pre Heat Time [sec]                   |     | 300 | Operation time of preliminary heating after the end of cooling process or before the first half.            |

| Auto Start              | 0 | 2  | Setting for automatic start function.  [0]: The non-operation. Manual start operation.  [1]]: The operation. When fiber set and left clamping is shut, the heating start automatically.*)  [2]: The operation. Consecutive heating operation. |
|-------------------------|---|----|----------------------------------------------------------------------------------------------------|
| Compensation Auto Start | 0 | 30 | Expansion time of the automatic operation.                                                                                                    |

<sup>\*</sup> Do not leave the protection sleeve in a heater after finish of shrinkage. There is the case that coating melts.

### Time chart of heater parameters

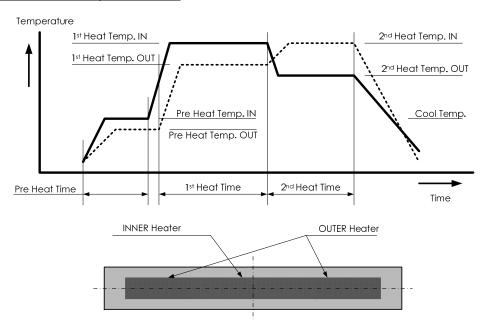

### 8.3. History

By selecting "History" in the Menu screen, the operator can access details of the splice data, arc check history and image archives; user can also add comments to each individual data. The data also can be transferred/uploaded to PC or deleted from the memory.

- 1. In the Menu screen, select the "History" and press Enter key.
- 2. Select "Splice Data", "Arc Check History" or "Image Data" and press Enter key to get the stored data.

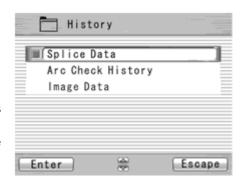

# 8.3.1. Splice Data

- 1. If "Splice Data" is selected, a list of previous splice data is displayed on the screen (as shown in the picture below).
- 2. Select a targeted date and press Enter key to obtain the detail of the data as shown in the picture.

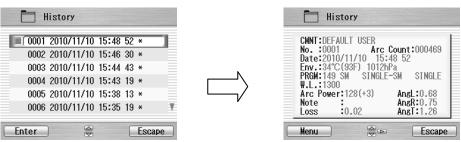

As for the history with "\*", the splice image is preserved automatically.

The data structure displayed are as follows;

| Data Title | Description                                                                       |
|------------|-----------------------------------------------------------------------------------|
| CMNT       | Comment of the data, which can be edited.                                         |
| No.        | No. 1 is the data for the last splice and the number increases for older splices. |
| Arc Count  | Arc Count when splice was performed.                                              |
| Date       | Date and time for the splice performed.                                           |

| Data Title | Description                                                                                                    |
|------------|----------------------------------------------------------------------------------------------------|
| PRGM       | Name of Fusion Program.                                                                                                    |
| W.L.       | Wavelength                                                                                                    |
| Arc Power  | Value of Arc Power                                                                                                    |
| AngL:      | Cleave angle of the left fiber.                                                                                                    |
| AngR:      | Cleave angle of the right fiber.                                                                                                    |
| AngT:      | Relative cleave angle between left and right fibers.                                                                                                    |
| Loss:      | Estimated splice loss.                                                                                                    |
| Note:      | Error codes and additional arc memo if any. The data with error is highlighted. L: Estimated loss exceeds the target value S: Streak or bubble at the splice point or not spliced A: Cleave angle exceeds the criteria C: Cleave end face has excessive defects +: Additional arc is applied |

- 3. Press Enter key and the pop-up shows available functions. Select desired function and press Enter to initiate the operation.
  - Comment Edit: Editing the Comment of the data.
  - PC-OUT: Transfer/Uploading the data to PC.
  - Delete: Deleting the data.

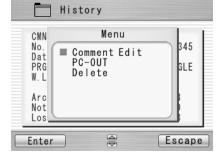

#### Comment Edit

Refer to 8.2.5 for how to edit comment.

#### PC-OUT

When you first connect the S178 to a PC, install driver software for S178 on your PC. Ask your representative or Furukawa Electric to obtain the driver software.

Follow the procedures shown below to upload the data to PC.

- 1. Turn on S178 and PC.
- 2. Connect S178 to PC with USB cable.
- 3. Open HYPER TERMINAL of Windows XP/2000 from start/All Programs/Accessory/Communication folder.
- 4. In "Connection Description" screen, name "S178 CONNECTION" in the box for the name of new connection and select Dial-up icon.
- 5. Select an appropriate communication port (COM2, for example) from "Connect To" screen.

- 6. Cancel the "Port Setting" window.
- 7. In Hyper terminal menu. Select Transfer then Capture Text. Hypertext will ask you name.
- Name TEST for example. And remember location that TEST will be stored in. (Default would be C: / Program files/ Accessory/Hypertext.)
   Now hyper terminal is ready for receiving data.
- 9. Select "PC-OUT" in the pop-up menu of S178 and press Enter key.
- 10. Select "Current" for the desired/selected data or "All" for all the stored data and press Enter key. S178 will send data through hyper terminal to PC and you will see data in the window.
- 11. Select Stop in Capture text in Transfer menu when transfer is finished.
- 12. Open Excel and open a new file.
- 13. Go to folder in which TEST is stored and select file type All (\*. \*). Open the TEST file.
- 14. Text Import Wizard will open. Select Delimit (wizard 1/3), Tab and Comma (wizard 2/3), Column Data General (wizard 3/3).
- 15. Edit the data using Excel.

#### Delete

- 1. Select "Delete" and press Enter key.
- 2. Select "Current" for deleting desired/selected data only, or "All Data" for all the stored data and press Enter key. The selected data is then deleted.
- ♦ The splice data can be stored for the capacity up to 2000. Data older than 2,000 splices is

- automatically erased.
- ♦ When the splice is performed with an additional arc, the data shows final results after the additional arc.

## 8.3.2. Arc Check History

- 1. The list of the previous arc check is shown on screen as it does for Splice Data.
- 2. Select a targeted time and press Enter key to obtain the detail of the data as shown in the picture.

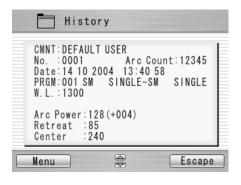

The data obtained are as follows;

| Data Title | Description                                                                                 |
|------------|---------------------------------------------------------------------------------------------|
| CMNT       | Comment of the data, which can be edited.                                                   |
| No.        | No. 1 is the data for the last arc check and the number is counted up for older arc checks. |

| Data Title | Description                                  |
|------------|----------------------------------------------|
| Arc Count  | Arc count when splice was performed.         |
| Date       | Date and time for the arc check performed.   |
| PRGM       | Name of Fusion Program.                      |
| W.L.       | Wavelength                                   |
| Arc Power  | Value of Arc Power                           |
| Retreat    | Value of how far the fibers melt back        |
| Center     | Value for centered position of the melt back |

- 3. Press Menu key and the pop-up shows available functions. Select desired function and press Enter to initiate the operation.
  - Comment Edit: Editing the Comment of the data.
  - PC-OUT: Uploading the data to PC.
  - Delete: Deleting the data.

Follow the same procedure as for Splice Data.

### 8.3.3. Image Capture

- The list of the captured photos is displayed.
- 2. Select a photo and press Enter key to show the image and data as shown in the picture.

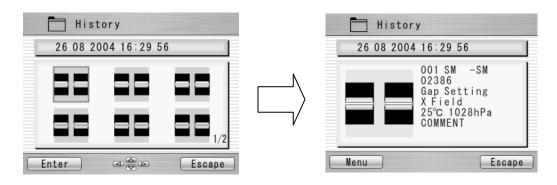

3. Press Menu key and the pop-up shows available functions. Select desired function and press Enter to initiate the operation.

- FULL Screen: Displaying the image in the full screen size.
- PC-OUT: Uploading the data to PC.
- Edit Comment: Editing the Comment of the data.
- Delete: Deleting the data.

Follow the same procedure for Spice Data.

The data displayed are as follows;

| Sample        | Description                                                 |
|---------------|-------------------------------------------------------------|
| 001 SM - SM   | Name of the Fusion Program                                  |
| 02386         | Arc Count when splice was performed.                        |
| Gap Setting   | Fibers gap when the image was captured                      |
| X Field       | X or Y image                                                |
| 25 °C 1028hPa | Temperature and ambient pressure when splice was performed. |
| COMMENT       | Comment                                                     |

Follow the below procedure for PC-OUT.

- Conect to PC and Splicer.
- 2. Open HYPER TERMINAL.
- 3. Select "PC-OUT" and press Enter key.
- 4. Select 「Receive File」in「Transfer」 of PC, then select 「Xmodem」, specified the save location ,and save data by ".bmp" format.
- 5. Open the save data on PC.

### 8.4. **Tool**

This menu provides with various kinds of utility functions.

- 1. Select ""Tool" in the Menu screen and press Enter key.
- 2. Select a Sub-Menu in the table below and press Enter key.
- 3. Press the Escape key repeatedly to return to the Ready screen.

| Sub-Menu        | Function                                                                                                    |
|-----------------|----------------------------------------------------------------------------------------------------|
| Machine Check   | Perform a self check of the machine condition.                                                                                                    |
| Fiber Measuring | Performs an auto or manual inspection of the fiber with regards to clad and core offset, relative eccentricity, gap, fiber tilt and relative cleave angle. |
| Environment     | View ambient temperature, pressure, as well as heater temperature.                                                                                         |
| Manual Splicing | Allows operator to manually control entire splicing cycle (using the keypad)                                                                               |
| Image Capture   | Store and delete the fiber image.                                                                                                    |

#### 8.4.1. Machine Check

- 1. A pop-up message prompts the user to remove the fiber from the machine. Follow the message and press OK key.
- 2. Select "Execute" in the pop-up screen and press Enter key to initiate the Machine Check. Or, select "cancel" to cancel the operation.
- S178 automatically checks for dust in the camera and verify the motor movements (see sample screen to the right).
   Then, a pop-up screen prompts the user to set the fiber in place.

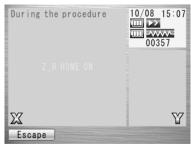

- 4. Set the fibers on both sides and press ▶ to initiate the remaining check.
- 5. S178 automatically performs the remaining check and a pop-up message prompts the user to perform an arc check.
- 6. Press Enter key and select "Execute" or "Cancel" to perform the arc check. In the pop-up screen, press Enter key again.
- 7. After the machine check is complete, the pop-up screen shows "Status OK". Press Escape key to finish the check.
- 8. If the machine fails Machine Check, the pop-up screen shows "Status NG. Call the Service Center". Please call your representatives or Furukawa Electric for further assistance.
- 9. If arc check fails, pop-up screen shows "Status NG. Remove fibers, and retry Arc Check". Perform an arc check to optimize the arc power.

### 8.4.2. Fiber Measuring

The S178 performs an auto or manual inspection of the fiber (specifically, the clad and core offset, relative eccentricity, gap, fiber tilt and relative cleave angle).

- 1. Select "Fiber Measuring" in the "Tool" screen and a sub-menu is displayed.
  - Fiber feed & Measuring: Fiber is fed automatically at the measuring position, machine measures the fiber and display the result.
  - Fiber Measuring: Performs the measurement only. Fibers must be placed at an acceptable position manually. The results will be displayed after the measurement.
  - Motor Manual Move: Allows the measuring process to be done manually.
- 2. Load fiber on the machine.
- 3. Select "Fiber Feed & Measuring" and press Enter key. The machine automatically feeds and measures the fibers, and then displays the result.
- 4. Repeatedly press Escape key until the Ready screen is obtained.
- The same content of results are displayed when the measuring is performed, using "Fiber Measuring" sub-menu. Be sure to place the fiber at an acceptable position before selecting the sub-menu.
- 6. Refer to 8.4.4 (Manual Splicing) for operating the "Motor Manual Move".

#### Measuring results

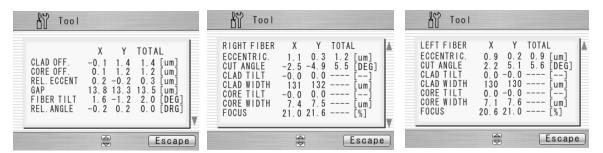

The results are shown in the following 3 pages. Press

keys to switch screens.

1st Result Screen (Bilateral measurement)

| toodit oo oo taa taa madada oo oo oo oo oo oo oo oo oo oo oo oo oo |                                                    |  |
|--------------------------------------------------------------------|----------------------------------------------------|--|
| PARAMETER                                                          | DESCRIPTION                                        |  |
| CLAD OFF                                                           | Amount of CLAD OFFSET between the two fibers.      |  |
| CORE OFF                                                           | Amount of CORE OFFSET between the two fibers.      |  |
| REL. ECCENT                                                        | Difference in ECCENTRICITY between the two fibers. |  |
| GAP                                                                | The GAP between the two fibers.                    |  |

| PARAMETER  | DESCRIPTION                                       |
|------------|---------------------------------------------------|
| FIBER TILT | Angle at which fibers come into the screen.       |
| REL.ANGLE  | The RELATIVE cleave angle between the two fibers. |

# 2<sup>nd</sup> and 3<sup>rd</sup> Result Screen (Right and Left fiber measurement)

| PARAMETER   | DESCRIPTION                                |
|-------------|--------------------------------------------|
| ECCENTRIC   | Eccentricity of Fibers in micrometers      |
| CUT ANGLE   | Cleave Angle of fiber in degrees           |
| CLAD (0) IX | Cladding Index to calculate center of Clad |
| CLAD (1) IX | Cladding Index to calculate center of Clad |
| CLAD WIDTH  | Measurement of CLAD width in micrometers   |
| BEAM WIDTH  | Measurement of BEAM width in micrometers   |
| CORE (0) IX | Core Index to calculate center of Core     |
| CORE (1) IX | Core Index to calculate center of Core     |
| CORE WIDTH  | Measurement of CORE width in micrometers   |

#### 8.4.3. Environment

The S178 allows the user to view environmental conditions.

- 1. Select "Environment" in the Tool menu screen and press Enter key.
- 2. "Temperature" and Ambient "Pressure" are displayed. Press "C<=>F key to convert the temperature unit.
- 3. Press Escape key to return to the previous screen.

### 8.4.4. Manual Splicing

It allows the entire cycle of splicing to be operated manually using the keypad.

- 1. Select "Manual Splicing" in the Tool menu screen and press Enter key.
- 2. Select the preferred operating mode and press Enter key. Load fibers before selecting "Semi Auto".
  - Semi Auto: Fibers are automatically fed and stopped at pre-splice position. Splice must be done by manual operation as described below.
  - Manual: All operations must be done manually following the procedures below.
- 3. The fibers are fed to the pre-splice position by pressing Enter key in the "Semi Auto" mode.

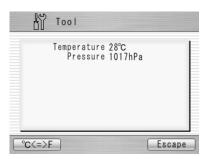

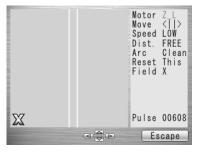

- 4. Select "Manual" and press Enter key to initiate the manual operation (see picture to the right). The left window shows the fiber image, and the right window displays the motion control commands
- 5. The active motion control command is highlighted in red color. Move to other motions by pressing keys. Press ► keys to change the value or to activate the function. In "Arc" and "Reset", press Execute key to activate the action.
- 6. Press Escape key to return to the previous screen.

#### Variables which can be manipulated

| Command | Setting Menu | Description                             |
|---------|--------------|-----------------------------------------|
|         | Z_L          | Activate left fiber feeding             |
|         | Z_R          | Activate right fiber feeding            |
| Motor   | FCS_X        | Activate X-axis camera focusing         |
|         | FCS_Y        | Activate Y-axis camera focusing         |
|         | ALN_X        | Activate X-axis aligning                |
|         | ALN_Y        | Activate Y-axis aligning                |
| Move    |              | Drive the motor leftward                |
| iviove  | <b>&gt;</b>  | Drive the motor rightward               |
| Speed   | HIGH         | Selecting high speed for motor movement |
| Speed   | LOW          | Selecting low speed for motor movement  |

| Command | Setting Menu | Description                              |
|---------|--------------|------------------------------------------|
|         | FREE         | Drive the motor step by step by pressing |
|         |              | ★ key.                                   |
|         | (Value) (µm) | Motor moves based on pre-set value.      |
| Dist.   |              | Selections from:                         |
|         |              | Z: 5/50/500                              |
|         |              | FCS: 0.5/5.0/50.0                        |
|         |              | ALN: 0.1/1.0/20.0                        |
| Arc     | Clean        | Selecting cleaning arc                   |
|         | Arc          | Selecting fusion splice arc              |
|         | Add          | Selecting additional arc                 |
| Reset   | Current      | Reset the activated motor                |
| Reset   | All          | Reset all the motors                     |
| Field   | X            | Displaying X-axis image                  |
|         | Υ            | Displaying Y-axis image                  |
| Pulse   | (Value)      | Showing current pulse position of the    |
|         |              | activated motor                          |

### 8.4.5. Image Capture

The S178 allows the user to store and delete fiber images.

- 1. Select "Image Capture" and press Enter key.
- 2. Select "Capture" to capture and store image or "Delete data" to delete the image and press Enter key.

#### <Capture>

- 1. Select "X Field" or "Y Field" to store the image.
- 2. Press Enter key (the image is then stored).
- 3. Press Escape key to return to the previous screen.

#### <Delete Data>

- 1. Select data with and ◀ ▶ keys and press "Delete" to erase it.
- 2. Press Escape key to return to the previous screen.

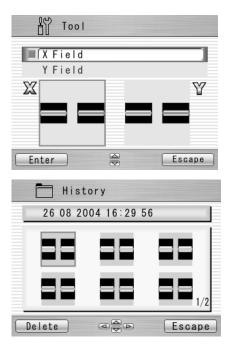

# 8.5. Setting

The following functions are available in Setting.

| Sub-Menu  | Setting item          | Contents                              |
|-----------|-----------------------|---------------------------------------|
| Parameter | Language              | Selecting default language            |
|           | Auto Start for Fusion | Selecting start mode                  |
|           |                       | Auto, Semi Auto or Cancel             |
|           | Auto Start for Heater | Selecting start mode                  |
|           |                       | Cancel, Auto or Repeat                |
|           | Data Output           | Activating data output mode           |
|           | Stepping Action       | Selecting splice operation mode       |
|           | Common Arc Power      | Setting common arc power              |
|           | Buzzer Sound          | Adjusting buzzer volume               |
|           | Buzzer Tone           | Selecting High, Mid, Low tone         |
|           | Sleep Type            | Selecting power save mode             |
|           | Sleep Time[min]       | Setting time for auto power off       |
|           | Calendar Format       | Selecting calendar format             |
|           | Login Message         | Activating message for splice history |
|           | Sensor                | Activating environmental compensation |

| Sub-Menu | Setting item                                   |               | Contents                            |
|----------|------------------------------------------------|---------------|-------------------------------------|
|          | Tension Test Direction of Monitor Battery Mode |               | Activating fiber image during arc   |
|          |                                                |               | discharging                         |
|          |                                                |               | Activating tension test             |
|          |                                                |               | Selecting monitor direction         |
|          |                                                |               | Selecting use for battery / 2 Batt. |
|          |                                                |               | (parallel) or 1 Batt.(serial).      |
|          | Illumination Lamp                              |               | Brightness control for LED lamp     |
|          | Splice Mode*1                                  |               | Selecting Splice Mode. Fine or Fast |
|          | Arc Counter                                    |               | Displaying and editing arc count    |
|          | Total Arc Counter                              |               | Displaying total arc count          |
| Counter  | Arc                                            | Counter Reset | Reset counter to zero               |
|          |                                                | Alarm         | Activating alarm                    |
|          |                                                | Alarm Count   | Setting alarm count                 |
|          | Cleaving                                       | Counter Reset | Reset counter to zero               |
|          |                                                | Alarm         | Activating alarm                    |
|          |                                                | Alarm Count   | Setting alarm count                 |
|          | Stripping                                      | Counter Reset | Reset counter to zero               |
|          |                                                | Alarm         | Activating alarm                    |
|          |                                                | Alarm Count   | Setting alarm count                 |
|          | Splicing                                       | Counter Reset | Reset counter to zero               |

| Sub-Menu       | Setting item    |                     | Contents                             |
|----------------|-----------------|---------------------|--------------------------------------|
|                |                 | Alarm               | Activating alarm                     |
|                |                 | Activating alarm    | Setting alarm count                  |
|                | Total Arc       | Setting alarm count | Activating alarm                     |
|                |                 | Alarm Count         | Setting alarm count                  |
| Data Be        | Before Splicing | Cleave Angle        | Activating data display              |
|                |                 | Clad Offset         | Activating data display              |
|                |                 | Core Offset         | Activating data display              |
|                |                 | Attenuation         | Activating data display              |
|                |                 | Loss                |                                      |
|                | After Splicing  | Cleave Angle        | Activating data display              |
|                |                 | Clad Offset         | Activating data display              |
|                |                 | Estimation Loss     | Activating data display              |
|                |                 | Detailed Loss       | Activating data display              |
| Clock          |                 |                     | Setting date and time                |
| LCD Adjustment |                 |                     | Adjustment LCD backlight, brightness |
|                |                 |                     | and contrast                         |
| About Machine  |                 |                     | Information on machine               |

<sup>\*1</sup> Default setting is "Fast". Please select "Fine" if the machine misses a fiber core position or core alignment.

- 1. Select "Setting" in the Menu screen and press Enter key.
- 2. Select Sub-Menu and press Enter key.
- 3. Select Setting item and press Enter key.
- 4. Follow the procedure below for setting each item.
- 5. Press Escape to return to the previous screen.

### 8.5.1. Parameter

- 1. Select a Setting item in the "Parameter" list and press Enter key.
- Pop-up window shows the current setting. Press keys to scroll the available settings and press Set key to change.
- 3. Press Escape key and a pop-up window will ask the operator to confirm the change. Select "Over write" to confirm the change, or "Cancel" to cancel the operation and press Enter.
- 4. Repeatedly press Escape key until the Ready screen is displayed.

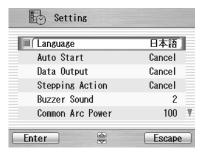

#### Available settings for each item

- Language: Preinstalled languages
- Auto Start: Auto / Semi Auto / Cancel
- Data Output: Cancel / Active / PC
- Stepping Action: Cancel / Type 1 (Stops at before splice) / Type 2 (Stops at every process) (Press to resume the process)
- Buzzer Sound: +2 / +1 / 0Buzzer Tone: +2 / +1 / 0
- Common Arc Power: Any value from 0 to 255. Select a digit with ◀ ► and press to increase/decrease the value. When "+ "is selected, press key to jump to 255 or press key to jump to 0.
- Sleep Type: ALL / LCD / OFF
- Sleep Time: 1 to 10 (Min.)
- Calendar Format: YYMMDD / MMDDYY / DDMMYY
- Login Message: Cancel / Active
- Tension Test: Active / Cancel
- Sensor: Active / Cancel
- Direction of Monitor: Front/Rear

# **Programming Guide**

- Total Arc Counter: Only displays the current count and cannot be edited.
- Battery Mode: 1 batt./2 batt.
- Illumination Lamp: 15/14/13/···/OFF the lamp that illuminates V-groove.
- Fiber Image: Activating fiber image during arc discharging. Cancel / Active
- Splice Mode: Selecting priorities for splicing speed or core alignment certainty. Fast / Fine

### 8.5.2. Counter

- Select a Setting item in the "Counter" list and press Enter key.
- 2. Pop-up window shows available functions. Press keys to select desired function and press Enter key.
- 3. Pop-up window shows available setting. Press keys to select desired setting and press Enter key.
- 4. Press Escape key and a pop-up window prompts the operator to confirm the change. Select "Over write" to confirm the change, or "Cancel" to cancel the operation and press Enter.
- 5. Repeatedly press Escape key until the Ready screen is displayed.

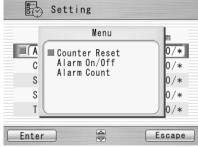

Available settings for each Item

| Setting Title                                                                               |                              | Functions    |                                                                                                    |  |  |
|---------------------------------------------------------------------------------------------|------------------------------|--------------|----------------------------------------------------------------------------------------------------|--|--|
|                                                                                             | Counter                      | Alarm On/Off | Alarm Count                                                                                                    |  |  |
|                                                                                             | Reset                        |              |                                                                                                    |  |  |
| <ul><li>Arc</li><li>Cleaving</li><li>Stripping</li><li>Splicing</li><li>Total Arc</li></ul> | Do not Reset Off Reset On ng |              | Displaying the current count can be adjusted to any count. Select a digit with ◀ ▶ and press to increase/decrease the value. When "+ " is selected, press |  |  |
|                                                                                             |                              |              | key to advance to 32767 or press<br>key to advance to 0                                                                                                   |  |  |

# 8.5.3. Data

- 1. Select "Before Splicing" or "After Splicing" in the "Data" list and press Enter key.
- 2. Pop-up window shows available setting menus. Press keys to select desired setting and press Enter key.
- 3. Pop-up window shows "On/Off". Press keys to select desired setting and press Set key.
- 4. Press Escape key and a pop-up window will prompt the operator

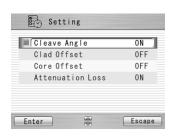

# **Programming Guide**

to confirm the change. Select "Over write" to confirm the change, or "Cancel" to cancel the operation and press Enter.

5. Repeatedly press Escape key until the Ready screen is displayed.

Data which can be displayed

| Process for Data Display | Data                               |  |  |
|--------------------------|------------------------------------|--|--|
|                          | Cleave Angle                       |  |  |
| Defere Calice            | Clad Offset                        |  |  |
| Before Splice            | Core Offset                        |  |  |
|                          | <ul><li>Attenuation Loss</li></ul> |  |  |
| After Calina             | Cleave Angle                       |  |  |
|                          | Clad Offset                        |  |  |
| After Splice             | <ul><li>Estimation Loss</li></ul>  |  |  |
|                          | <ul> <li>Detailed Loss</li> </ul>  |  |  |

• "Data Output" in the "Parameter" must be "Active" to display the data.

# 8.5.4. Clock

- 1. The setting screen is displayed (see picture to the right)...
- 2. Press keys to select setting item (Day/Month/Year/Hour/Minute) and press Adjust key
- 3. Select a digit with ◀ ▶ and press to increase/decrease the value, and press Set key.
- 4. Repeatedly press Escape key until the Ready screen is displayed.

## 8.5.5. About Machine

Various machine's info is displayed (see picture to the right).

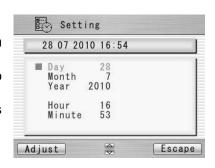

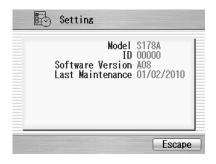

### 8.6. Shortcut

The S178 allows the user to register a frequently used screen onto a "Shortcut", and advance to that particular screen quickly.

### <Registering>

- Select "Shortcut" in the Menu screen and keep pressing Enter key until the second beep sounds.
- Select a shortcut menu in the screen. Press to scroll the menu item (highlighted in red color) and ◀ ► to change the page.
- 3. Press Set key to set the shortcut menu. Two short beeps will sound and the display returns to Menu screen.

# <Executing>

1. Press Shortcut key in the "Ready" screen or select "Shortcut" in the Menu screen and press Enter key. The screen changes to the registered one.

### 8.7. Maintenance

The S178 allows the user to obtain procedure and pictures for maintenance.

- 1. Select "Maintenance" in the Menu screen and press Enter key.
- 2. Select item from following list and press Enter key.
  - Replace/Clean electrodes
  - Cleaning for lens.
  - Cleaning V groove and fiber clamp
  - Cleaning for main body
  - Agent Information
- 3. The maintenance procedures are displayed with text instructions and photographic examples. Press ◀ ▶ to switch the pages. Follow instruction to perform the maintenance.
- 4. Press Escape key to return to the previous screen.

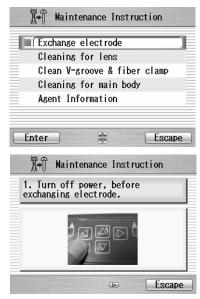

# 9. Option

# 9.1. Cooling Tray: CTX-01

Tray to cool sleeve after heating Set it in the back of the main body.

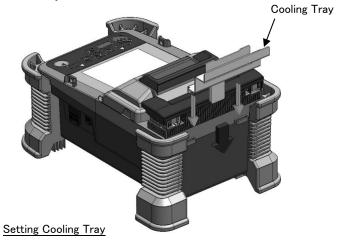

# 9.2. Working Belt: WBT-01

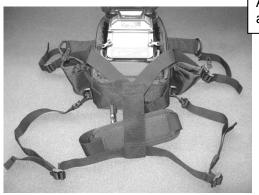

Adjust the length of the belt according to the body.

Connect each belt on each hook, put the fusion splicer, and fix with metal fittings.

# 9.3. Cleaning Brush: VGC-01

It is used to remove the garbage that adheres to V-groove and the fiber clamp.

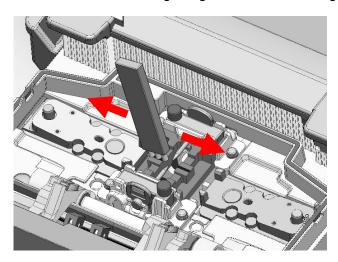

# 9.4. Hard carrying case: HCC-01

The lid of the Hard carrying case can be remove.

How to remove is as follows.

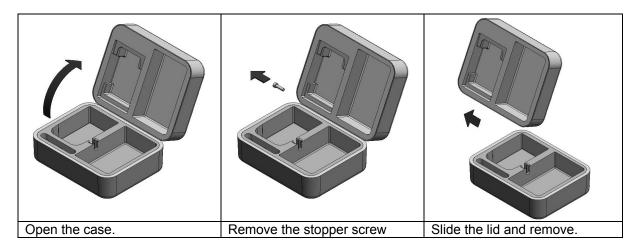

# 10. Recycling and Disposal

When you dispose S178 fusion splicer or standard components, follow your local disposal regulations, or contact the Furukawa Electric Co., LTD or your local representative.

To recycle, disassemble it first and sort each part by material and follow your local recycling regulations.

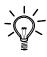

Especially for European Union, in accordance with the European Parliament Directive 2002/96/EC, electrical parts and materials that can be re-used and/or recycled have been identified in order that the use of new resources and the amount of waste can be minimized.

## Recycling and Disposal

S178 has a backup battery for backup memory and calendar. How to take off a battery is indicated in the following.

### Removing the built-in battery

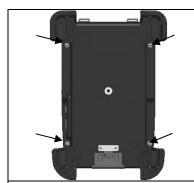

1. Remove the 4 screws, and remove the bottom case.

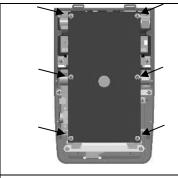

2. Remove all wiring connected to the electric board. And remove 6screws which fix the board.

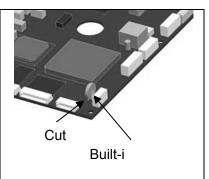

3. There is the built-in battery in the back of the board. Please cut fittings off and tear the battery away.

For sales and service information, contact FURUKAWA ELECTRIC CO.,LTD. or your local representative.

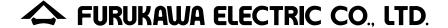

### Sales Department:

Fiber Optics & Applications Global Sales & Marketing Telecommunications Company Furukawa Electric Co., Ltd. 2-3, Marunouchi 2-chome, Chiyoda-ku, Tokyo, 100-8322 Japan

TEL: 81-3-3286-3340 FAX: 81-3-3286-3978

#### Service Department:

CS2 Group

Access Network Department FITEL Products Division Telecommunications Company Furukawa Electric Co., Ltd.

6 YAWATA-KAIGANDORI, Ichihara, Chiba, 290-8555 Japan

TEL: 81-436-42-1671 FAX: 81-436-42-1786